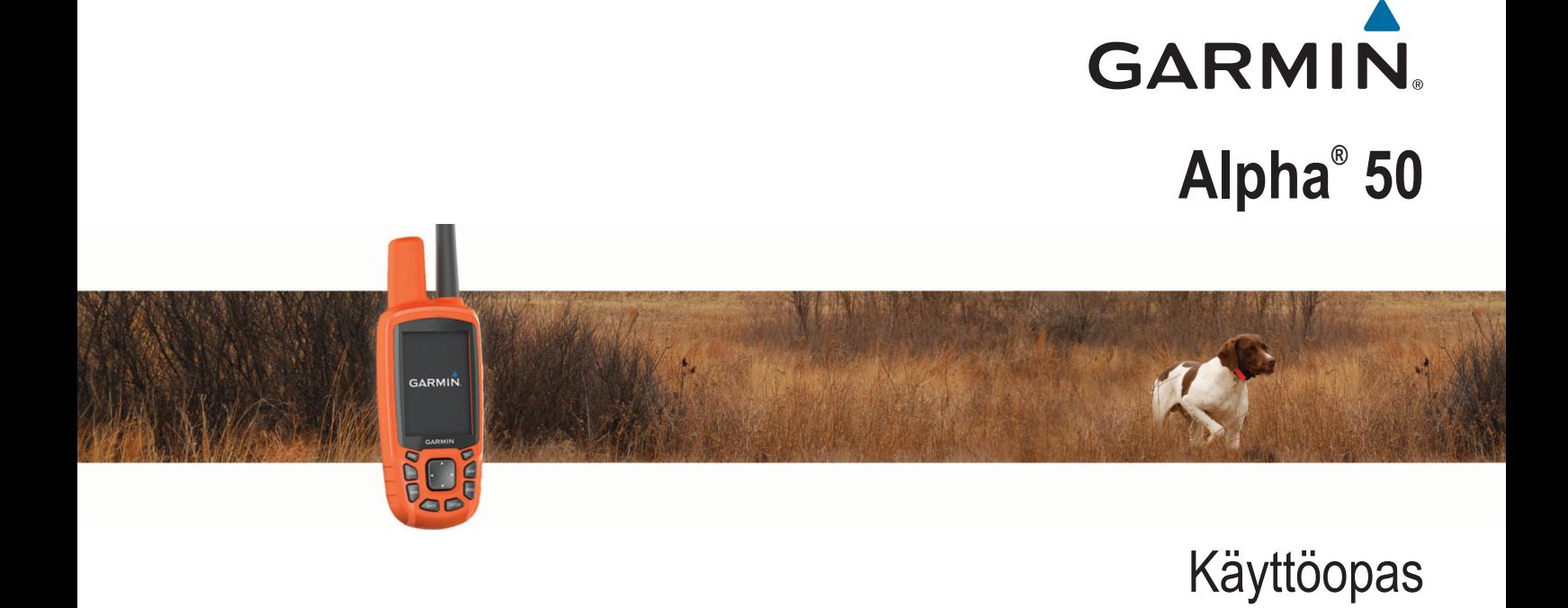

#### © 2016 Garmin Ltd. tai sen tytäryhtiöt

Kaikki oikeudet pidätetään. Tekijänoikeuslakien mukaisesti tätä opasta ei saa kopioida kokonaan tai osittain ilman Garmin kirjallista lupaa. Garmin pidättää oikeuden muuttaa tai parannella tuotteitaan sekä tehdä muutoksia tämän oppaan sisältöön ilman velvollisuutta ilmoittaa muutoksista tai parannuksista muille henkilöille tai organisaatioille. Osoitteessa [www.garmin.com](http://www.garmin.com) on uusimmat päivitykset ja lisätietoja tämän tuotteen käyttämisestä.

Garmin®, Garmin logo, ANT+®, Alpha®, BlueChart®, City Navigator® ja TracBack® ovat Garmin Ltd:n tai sen tytäryhtiöiden tavaramerkkejä, jotka on rekisteröity Yhdysvalloissa ja muissa maissa. BaseCamp™ ja chirp™ ovat Garmin Ltd:n tai sen tytäryhtiöiden tavaramerkkejä. Näitä tavaramerkkejä ei saa käyttää ilman yhtiön Garmin nimenomaista lupaa.

Windows®on Microsoft Corporationin rekisteröity tavaramerkki Yhdysvalloissa ja/tai muissa maissa. Mac®on Apple Inc:n rekisteröity tavaramerkki Yhdysvalloissa ja muissa maissa. microSD™ ja microSD logo ovat SD-3C LLC:n tavaramerkkejä.

Muut tavaramerkit ja tuotenimet kuuluvat omistajilleen.

## **Sisällysluettelo**

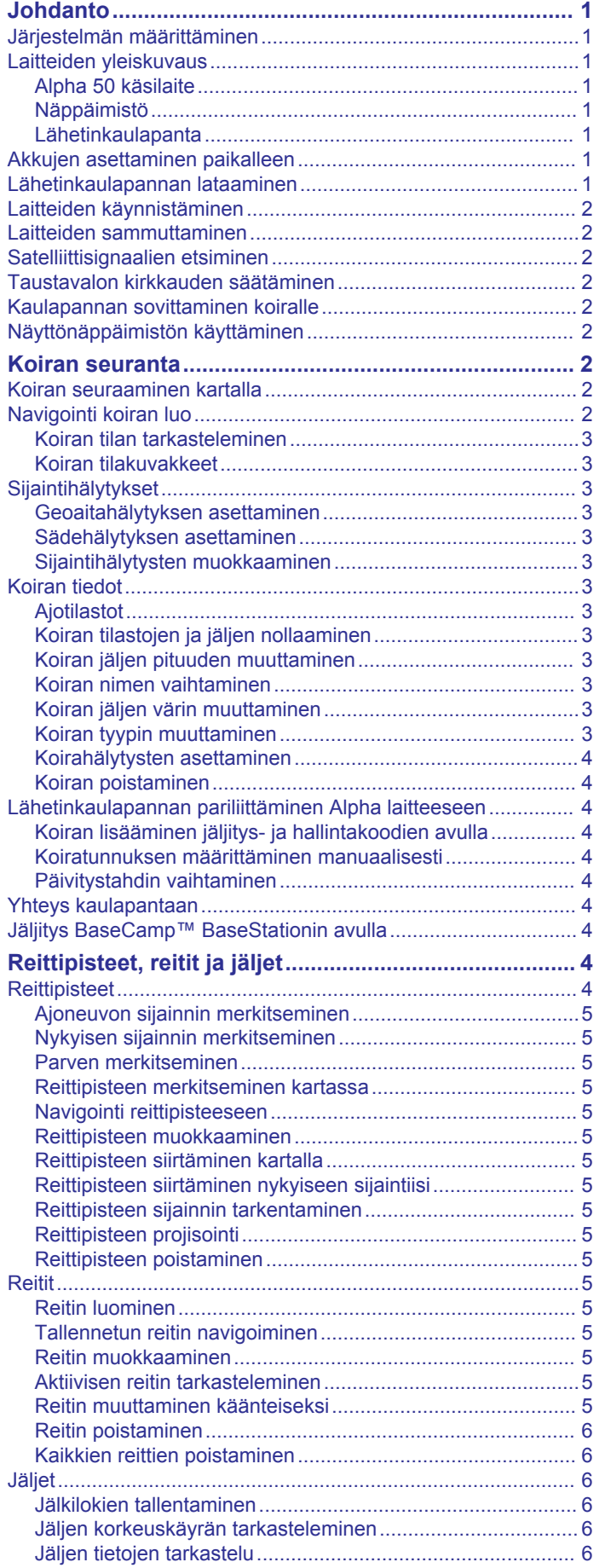

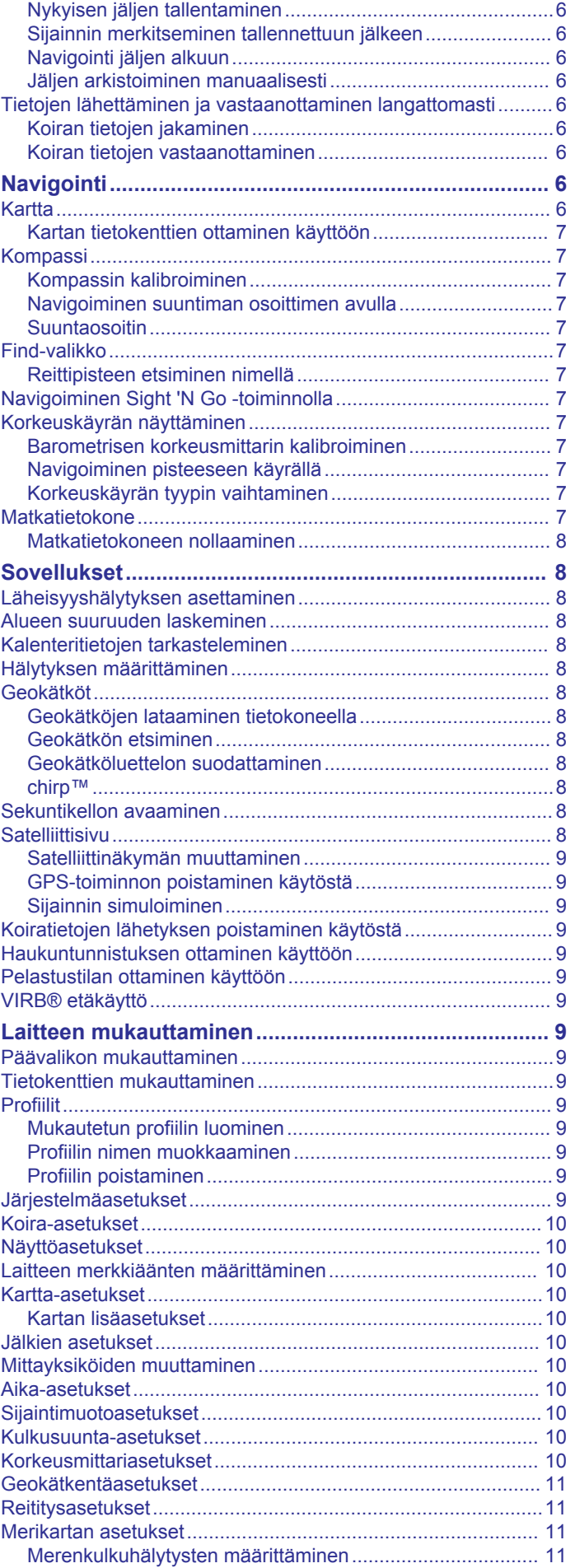

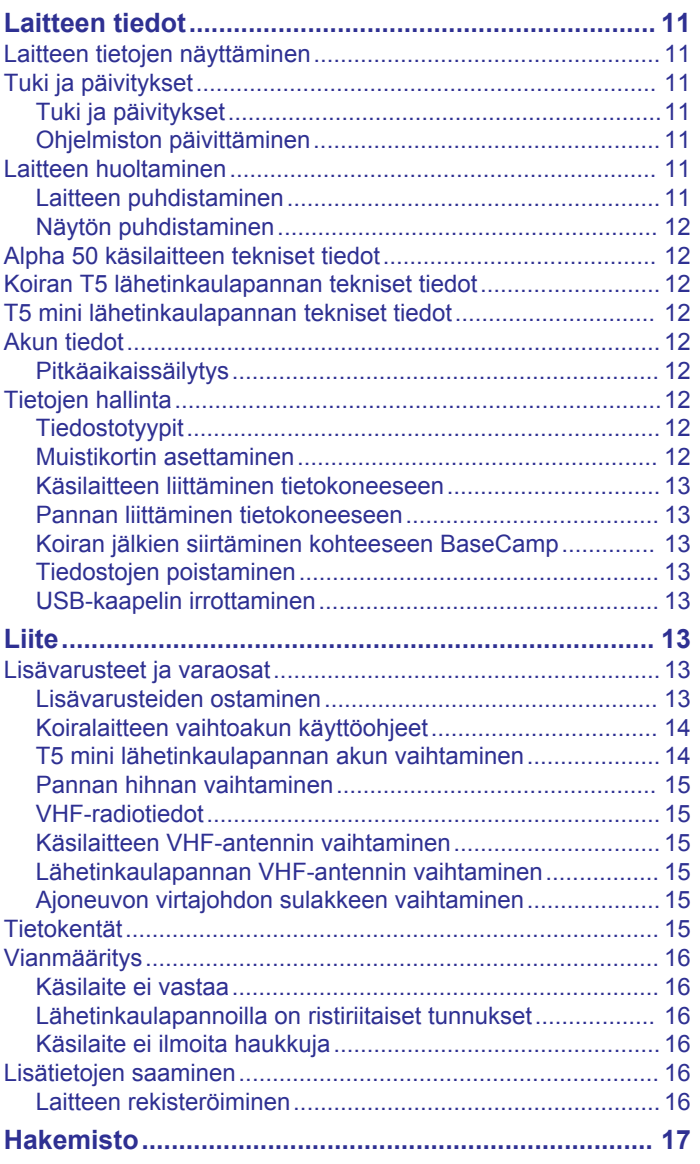

### **Johdanto**

### **VAROITUS**

<span id="page-4-0"></span>Lue lisätietoja varoituksista ja muista tärkeistä seikoista laitteen mukana toimitetusta *Tärkeitä turvallisuus- ja tuotetietoja* oppaasta.

### **Järjestelmän määrittäminen**

Käsilaite ja koiran lähetinkaulapanta on määritettävä, ennen kuin niitä voi käyttää.

- **1** Aseta paristot käsilaitteeseen (*Akkujen asettaminen paikalleen*, sivu 1).
- **2** Lataa koiran lähetinkaulapanta (*Lähetinkaulapannan lataaminen*, sivu 1).
- **3** Käynnistä laitteet (*[Laitteiden käynnistäminen](#page-5-0)*, sivu 2).
- **4** Lisää lähetinkaulapanta tarvittaessa käsilaitteeseen (*[Lähetinkaulapannan pariliittäminen Alpha laitteeseen](#page-7-0)*, [sivu 4\)](#page-7-0).
- **5** Hae satelliittisignaaleja (*[Satelliittisignaalien etsiminen](#page-5-0)*, [sivu 2\)](#page-5-0).

### **Laitteiden yleiskuvaus**

### **Alpha 50 käsilaite**

#### *HUOMAUTUS*

Älä käytä käsilaitteen lähellä tehokasta radiota (yli 5 wattia). Se voi vahingoittaa laitetta pysyvästi.

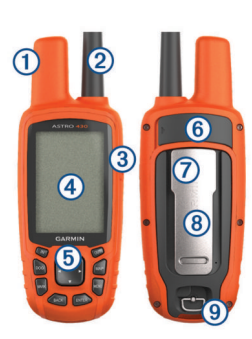

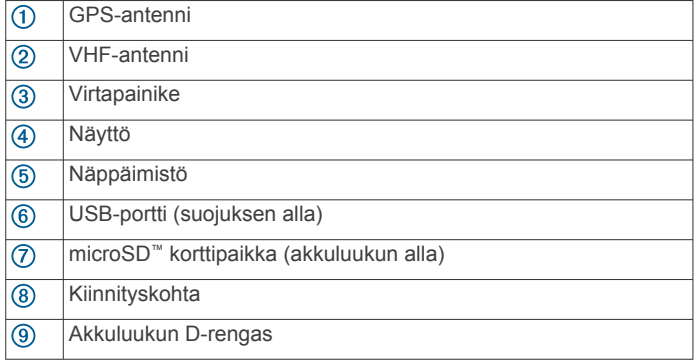

### **Näppäimistö**

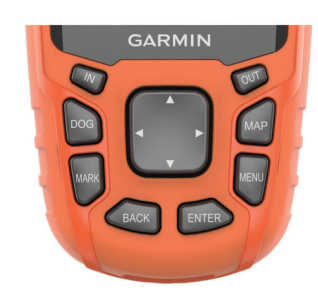

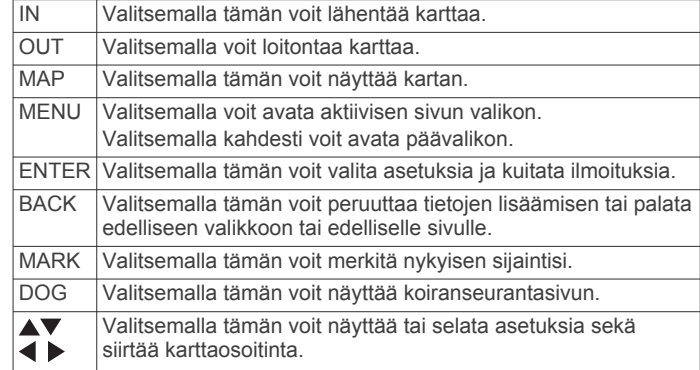

#### *Näppäimistön lukitseminen*

- 1 Valitse  $()$
- **2** Valitse **OUT**.

### **Lähetinkaulapanta**

**HUOMAUTUS:** oma lähetinkaulapantasi saattaa näyttää erilaiselta kuin kuvassa oleva laite.

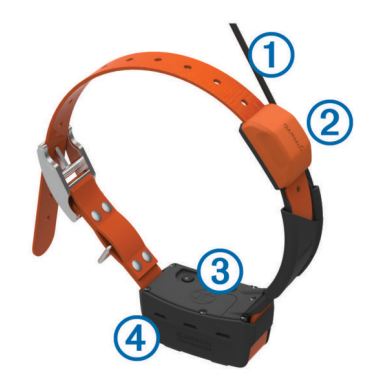

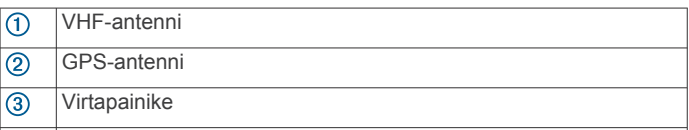

Tilan merkkivalo ja vilkkuvat huomiovalot  $\circled{4}$ 

### **Akkujen asettaminen paikalleen**

Käsilaite tarvitsee kaksi AA-paristoa (eivät sisälly toimitukseen). Parhaan tuloksen saat käyttämällä NiMH- tai litiumparistoja.

- **1** Kierrä D-rengasta vastapäivään ja avaa kansi vetämällä ylöspäin.
- **2** Aseta kaksi AA-paristoa paikoilleen oikeinpäin.

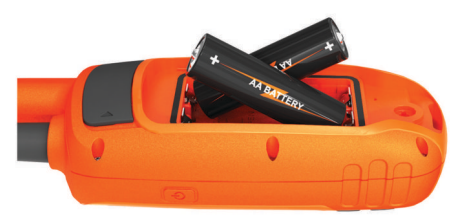

- **3** Sulje akkulokeron kansi ja kierrä D-rengasta myötäpäivään.
- 4 Paina  $\Diamond$ -painiketta pitkään.
- **5** Valitse **Määritä** > **Järjestelmä** > **Akun tyyppi**.
- **6** Valitse **Alkali**, **Litium** tai **Ladattava NiMH**.

### **Lähetinkaulapannan lataaminen**

### *HUOMAUTUS*

Estä korroosiota kuivaamalla kaulapannan liitinpinnat ja niitä ympäröivä alue huolellisesti ennen latauspidikkeen liittämistä. <span id="page-5-0"></span>**HUOMAUTUS:** oma lähetinkaulapantasi voi näyttää erilaiselta kuin kuvassa oleva laite.

Lataa akku täyteen ennen laitteen ensimmäistä käyttökertaa. Täysin tyhjän akun lataaminen kestää noin viisi tuntia.

**1** Napsauta latauspidike  $(1)$  kiinni laitteeseen  $(2)$ 

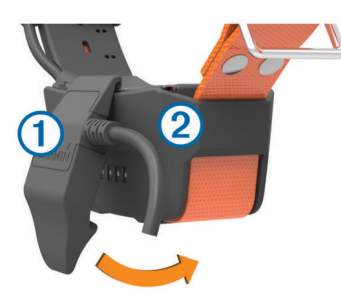

- **2** Liitä virtajohdon pienempi pää latauspidikkeen kaapelin mini-USB-liitäntään.
- **3** Liitä virtajohto virtalähteeseen.

Tilan merkkivalo palaa punaisena, kun lähetinkaulapanta latautuu.

**4** Kun tilan merkkivalo muuttuu vihreäksi, irrota latauspidike pannasta.

### **Laitteiden käynnistäminen**

- Paina käsilaitteen virtapainiketta, kunnes LCD-näyttö syttyy.
- Paina koiran lähetinkaulapannan virtapainiketta, kunnes tilan merkkivalo välähtää ja pannasta kuuluu merkkiääni.

### **Laitteiden sammuttaminen**

- Paina käsilaitteen virtapainiketta, kunnes LCD-näyttö sammuu.
- Paina lähetinkaulapannan virtapainiketta, kunnes tilan merkkivalo muuttuu punaiseksi.

### **Satelliittisignaalien etsiminen**

Sekä lähetinkaulapannan että GPS-käsilaitteen on löydettävä satelliittisignaaleja, ennen kuin puet pannan koiralle. Satelliittien löytämiseen voi mennä muutama minuutti.

- **1** Mene ulos aukealle paikalle.
- **2** Käynnistä molemmat laitteet (*Laitteiden käynnistäminen*, sivu 2).
- **3** Valitse GPS-käsilaitteen virtapainike.
- osoittaa GPS-signaalin voimakkuuden.

Kun lähetinkaulapanta on löytänyt satelliittisignaaleja, tilan merkkivalo välähtää kaksi tai kolme kertaa vihreänä.

### **Taustavalon kirkkauden säätäminen**

**HUOMAUTUS:** taustavalo saattaa hämärtyä, kun paristojen virta on vähissä.

Näytön taustavalon liiallinen käyttö voi lyhentää akunkestoa merkittävästi.

- 1 Valitse  $^1$ .
- **2** Valitse vaihtoehto:
	- Voit siirtyä esimääritettyjen kirkkaustasojen välillä valitsemalla  $($ <sup>b</sup>.
	- Voit säätää kirkkaustasoa manuaalisesti valitsemalla <tai  $\blacktriangleright$  .
- **3** Valitse **ENTER**.

### **Kaulapannan sovittaminen koiralle**

#### **HUOMIO**

Älä ruiskuta laitteeseen tai pantaan vahvoja kemikaaleja kuten kirppu- tai punkkikarkotetta. Varmista aina, että koiraan ruiskutettu kirppu- tai punkkikarkote on täysin kuivunut, ennen kuin kiinnität pannan koiran kaulaan. Vahvat kemikaalit voivat vahingoittaa muoviosia ja pannan päällystettä pieninäkin määrinä.

Ennen kuin puet kaulapannan koiralle, pariliitä GPS-käsilaite ja lähetinkaulapanta (*[Lähetinkaulapannan pariliittäminen Alpha](#page-7-0) [laitteeseen](#page-7-0)*, sivu 4) ja etsi satelliittisignaaleja (*Satelliittisignaalien etsiminen*, sivu 2).

- **1** Aseta kaulapanta siten, että VHF-piiska-antenni ja GPSantenni osoittavat ylöspäin ja merkkivalot eteenpäin.
- **2** Aseta panta koiran kaulan keskikohtaan.
- **3** Kiristä hihna sopivan tiukalle.

**HUOMAUTUS:** kaulapannan pitäisi olla kiinni niin tiukasti, että se ei pääse liikkumaan koiran kaulassa. Koiran on silti voitava syödä ja juoda normaalisti. Tarkkaile koiran käytöstä sen varalta, että panta on liian tiukalla.

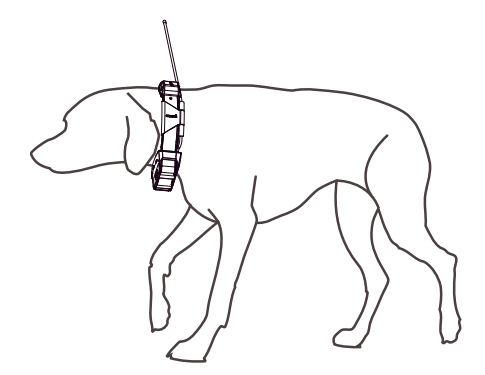

**4** Jos hihna on liian pitkä, leikkaa pois sen verran, että ylimääräistä hihnaa jää jäljelle vähintään 7,62 cm (3 tuumaa).

### **Näyttönäppäimistön käyttäminen**

Näppäimistö tulee näyttöön, kun kirjoitat tekstiä.

- Valitse **▲, ▼, ◀ ja ▶,** valitse merkki ja valitse **ENTER**.
- Voit poistaa yhden merkin valitsemalla  $\bullet$ .
- Vaihtonäppäin on  $\spadesuit$ .
- Valitsemalla **IN** tai **OUT** voit vaihtaa näppäimistön merkkitilan.
- Valitsemalla **Valmis** voit tallentaa tekstin ja sulkea näppäimistön.

### **Koiran seuranta**

Käsilaitteella voit seurata koiraasi seurantakompassin tai kartan avulla. Kartassa näkyvät koiran sijainti, oma sijaintisi ja jäljet. Kompassin osoitin näyttää koiran nykyisen sijainnin suunnan.

### **Koiran seuraaminen kartalla**

Ennen kuin voit seurata koiraa kartalla, sinun on lisättävä se GPS-käsilaitteeseen (*[Lähetinkaulapannan pariliittäminen Alpha](#page-7-0) [laitteeseen](#page-7-0)*, sivu 4).

Voit tarkastella koiran sijaintia kartalla.

- **1** Valitse **MAP**.
- **2** Voit lähentää ja loitontaa karttaa valitsemalla **IN** ja **OUT**.

### **Navigointi koiran luo**

- **1** Valitse **Koiraluettelo**.
- **2** Valitse koira.
- <span id="page-6-0"></span>**3** Valitse **Näytä tiedot** > **Siirry**. Kartta avautuu.
- **4** Seuraa magentanväristä viivaa koiran luo.

### **Koiran tilan tarkasteleminen**

Voit tarkastella koiran tilaa, esimerkiksi sen suuntaa ja etäisyyttä käsilaitteesta. Jos haluat selvittää, haukkuuko koirasi, ota käyttöön haukuntunnistus (*[Haukuntunnistuksen ottaminen](#page-12-0) [käyttöön](#page-12-0)*, sivu 9).

- **1** Näytä koiranseurantasivu valitsemalla päävalikosta **DOG**.
- **2** Jos sinulla on muita koiria, etsi koirasi luettelosta. Käsilaitteella voi seurata enintään 20 koiraa.
- **3** Valitse **ENTER**.

### **Koiran tilakuvakkeet**

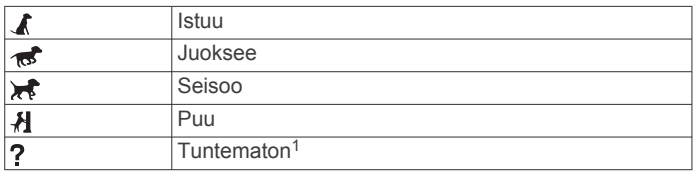

### **Sijaintihälytykset**

Sijaintihälytykset ilmoittavat, milloin koirat tulevat tietylle alueelle tai poistuvat siltä. Voit luoda mukautetun geoaidan tai määrittää nykyisen sijaintisi ympärille etäisyyssäteen.

Geoaita on aluetta ympäröivä näkymätön raja, joka luodaan karttapisteiden avulla. Voit määrittää geoaitojen virtuaalisten rajojen tarkkuuden noin 3 metrin (10 jalan) tarkkuudella. Geoaidat toimivat parhaiten, kun ne määritetään keskimääräisen pihan kokoiseksi (noin 10 aaria eli ¼ eekkeriä).

### **Geoaitahälytyksen asettaminen**

- **1** Valitse **Määritä** > **Sijaintihälytykset** > **Lisää hälytys** > **Geoaita**.
- **2** Valitse geoaidan ensimmäinen kulma kartassa ja valitse **ENTER**.
- **3** Määritä geoaidan rajat valitsemalla lisää pisteitä. Pisteitä on valittava vähintään 3, ja niitä voi valita enintään 10.
- **4** Valitse **BACK**.

### **Sädehälytyksen asettaminen**

Voit saada hälytyksen, kun koira tai yhteyshenkilö tulee tietylle etäisyydelle sinusta tai poistuu tietyltä etäisyydeltä.

- **1** Valitse **Määritä** > **Sijaintihälytykset** > **Lisää hälytys** > **Säde**.
- **2** Valitse mittayksikkö.
- **3** Anna säde ja valitse **Valmis**.

### **Sijaintihälytysten muokkaaminen**

### **1** Valitse **Määritä** > **Sijaintihälytykset**.

- **2** Valitse hälytys.
- **3** Valitse vaihtoehto:
	- Poista hälytyksen ilmoitukset käytöstä valitsemalla **Ei käytössä**.
	- Määritä tapa, jolla laite ilmoittaa hälytyksestä, valitsemalla **Aseta hälytystyyppi**.
	- Määritä ilmoitus kuulumaan poistumisen, saapumisen tai molempien yhteydessä valitsemalla **Aseta hälytystila**.
	- Poista hälytys valitsemalla **Poista**.

edellyttää, että haukuntunnistus on käytössä (*[Haukuntunnistuksen ottaminen käyttöön](#page-12-0)*, sivu 9).

**Aika**: aika, jonka koira oli kentällä.

jos se toimitettiin käsilaitteen mukana.

**Koiran tiedot**

**Ajotilastot**

aion alussa. *Tietokentät*

> **HUOMAUTUS:** tämä ominaisuus ei ole käytettävissä kaikilla alueilla.

GPS-käsilaite määrittää lähetinkaulapannalle oletusnimen Dog,

käyttäytymistä. Ajotilastot nollautuvat automaattisesti aina uuden

**Haukut**: koiran haukuntojen määrä ajon aikana. Pienitehoiset

Ajotilastotiedot havainnollistavat koiran ajotapoja ja

- **Koirapisteet**: tilastojen yhdistelmä, joka osoittaa koiran suoriutumisen ajosta.
- **Matka**: koiran kulkema kokonaismatka.
- **Puu**: koiran puuhun ajojen määrä ja sijainnit ajon aikana.

**Seisoo**: koiran seisontojen määrä ja sijainnit ajon aikana.

**Ulinat**: Koiran ulinoiden määrä ajon aikana. Suuritehoiset haukut aiheuttavat ulinahälytyksiä. Tämä tietokenttä edellyttää, että haukuntunnistus on käytössä (*[Haukuntunnistuksen ottaminen käyttöön](#page-12-0)*, sivu 9).

**HUOMAUTUS:** tämä ominaisuus ei ole käytettävissä kaikilla alueilla.

### **Koiran tilastojen ja jäljen nollaaminen**

Haluat ehkä tyhjentää koiran tilastot ja jäljen ennen uutta ajoa.

- **1** Valitse **Koiraluettelo**.
- **2** Valitse koira.
- **3** Valitse **Näytä tiedot** > **Nollaa** > **Kyllä**.

### **Koiran jäljen pituuden muuttaminen**

Voit määrittää, miten kauan koiran jälki näkyy kartassa. Voit selkiyttää karttaa vähentämällä jäljen kestoa. Kartan muuttaminen ei vaikuta käsilaitteeseen tallennettuihin jälkiin.

- **1** Valitse **Määritä** > **Koirat** > **Koiran jäljen pituus kartassa**.
- **2** Valitse jokin vaihtoehto.
- **3** Valitse **Kartta**.

### **Koiran nimen vaihtaminen**

- **1** Valitse **DOG** > **ENTER**.
	- Koiran tiedot tulevat näyttöön.
- **2** Valitse nimikenttä. Näyttönäppäimistö tulee näkyviin (*[Näyttönäppäimistön](#page-5-0) [käyttäminen](#page-5-0)*, sivu 2).
- **3** Kirjoita koiran nimi.

### **Koiran jäljen värin muuttaminen**

Voit vaihtaa koiran jäljen värin. Jäljen väri kannattaa määrittää mahdollisuuksien mukaan vastaamaan kaulapannan väriä.

- **1** Valitse **Koiraluettelo**.
- **2** Valitse koira.
- **3** Valitse **Näytä tiedot**.
- **4** Valitse koiran nimen vierellä oleva värillinen neliö.
- **5** Valitse väri.

### **Koiran tyypin muuttaminen**

Ennen kuin voit vaihtaa koiran tyyppiä, käynnistä lähetinkaulapanta ja tuo se enintään 3 metrin (10 jalan) päähän käsilaitteesta.

haukut aiheuttavat haukkuhälytyksiä. Tämä tietokenttä

<sup>1</sup> Tuntematon-tilakuvake osoittaa, että lähetinkaulapanta ei ole löytänyt satelliittisignaalia eikä käsilaite voi määrittää koiran sijaintia.

<span id="page-7-0"></span>Voit määrittää koiran tyypin, jotta näyttöön tulee asianmukainen koiran tilasymboli.

- **1** Valitse **DOG** > **ENTER** > **MENU**.
- **2** Valitse **Vaihda koiratyyppi**.
- **3** Valitse tyyppi.

### **Koirahälytysten asettaminen**

Voit määrittää, miten käsilaite hälyttää tietyistä koiran toimista.

- **1** Valitse **Määritä** > **Koirat** > **Koirahälytykset**.
- **2** Valitse toiminto.
- **3** Valitse, millä tavalla laite hälyttää kyseisestä toiminnosta.
- **4** Toista vaiheet 2 ja 3 tarvittaessa.

### **Koiran poistaminen**

- **1** Valitse **Koiraluettelo**.
- **2** Valitse koira.
- **3** Valitse **Poista**.

### **Lähetinkaulapannan pariliittäminen Alpha laitteeseen**

Jotta lähetinkaulapannan voi pariliittää käsilaitteeseen, käsilaitteen on oltava kosketusetäisyydellä lähetinkaulapannasta.

GPS-käsilaitteella voi seurata enintään 20 koiraa, joilla on kaulapantalaite. Jos ostat lisää lähetinkaulapantoja, voit liittää ne GPS-käsilaitteeseen.

- **1** Valitse **DOG**.
- **2** Valitse **Lisää koira**.
- **3** Sammuta lähetinkaulapanta.
- **4** Seuraa näytön ohjeita.

Uuden koiran oletusarvoinen nimi on Dog, ja sille määritetään sattumanvarainen tunnusnumero.

Näyttöön saattaa tulla virheilmoitus, jos tunnusnumero on jo toisen koiran käytössä.

Kun pariliitos on valmis, voit lisätä lähetinkaulapannan muihin käsilaitteisiin käyttämällä lähetinkaulapannan jäljitys- tai hallintakoodia.

### **Koiran lisääminen jäljitys- ja hallintakoodien avulla**

**HUOMAUTUS:** tämä ominaisuus vaihtelee lähetinkaulapannan tyypin sekä sen mukaan, voiko kyseistä ominaisuutta käyttää alueellasi.

Jos haluat lisätä koiran jäljitys- ja hallintakoodien avulla, tarvitset koodit koiran omistajalta (*Koiran tunnuksen sekä jäljitys- ja hallintakoodien etsiminen*, sivu 4).

Jäljitys- ja hallintakoodeilla voit valtuuttaa käsilaitteen toimimaan lähetinkaulapantasi kanssa. Jos lisättävä koira ei ole lähistöllä tai et voi siirtää kaulapantaa pariliitostilaan, voit lisätä koiran jäljitys- ja hallintakoodien avulla.

- **1** Valitse **DOG** > **Lisää koira**.
- **2** Kun laite kysyy, oletko kaulapannan lähistöllä, valitse **Ei**.
- **3** Kun laite kysyy, tiedätkö jäljitys- ja hallintakoodit, valitse **Kyllä**.
- **4** Anna kaulapannan jäljitys- ja hallintakoodi ja valitse **Valmis**. Jäljityskoodi helpottaa koiran jäljitystä. Koiran hallintakoodilla voit sekä jäljittää koiraa että käyttää lähetinkaulapannan asetuksia.
- **5** Kirjoita koiran nimi ja valitse **Valmis** > **OK**.

#### *Koiran tunnuksen sekä jäljitys- ja hallintakoodien etsiminen*

Voit antaa myös koirasi koulutuskoodin, jos haluat, että joku toinen voi jäljittää koiraasi. Voit antaa myös koirasi koulutuskoodin, jos haluat, että joku toinen voi jäljittää koiraasi ja käyttää lähetinkaulapannan asetuksia.

- **1** Valitse **Koiraluettelo**.
- **2** Valitse koira.
- **3** Valitse **Näytä tiedot**.

### **Koiratunnuksen määrittäminen manuaalisesti**

Ennen kuin voit määrittää koiran tunnuksen manuaalisesti, käynnistä lähetinkaulapanta ja tuo se enintään 3 metrin (10 jalan) päähän käsilaitteesta. Koiralle on määritettävä uusi tunnusnumero.

- **1** Valitse **DOG**.
- **2** Valitse koira.
- **3** Valitse **Näytä tiedot** > **MENU** > **Vaihda tunnus**.
- **4** Valitse tunnus, jota ei ole vielä määritetty muille ja joka ei aiheuta ristiriitaa.

### **Päivitystahdin vaihtaminen**

Voit säästää akun virtaa valitsemalla pitemmän päivitysvälin. 30 sekunnin ja kahden minuutin tahti vähentävät akkuvirran kulutusta, mutta käytettäessä niitä jäljet ja tilastot sisältävät tavallista vähemmän tietoja.

- **1** Tuo käsilaite noin metrin (muutaman jalan) päähän lähetinkaulapannasta.
- **2** Valitse **DOG**.
- **3** Valitse koira.
- **4** Valitse **Näytä tiedot** > **MENU** > **Muuta päivitystahtia**.
- **5** Valitse päivitystahti.

### **Yhteys kaulapantaan**

Signaali toimii parhaiten, kun käsilaitteen ja lähetinkaulapannan välillä on esteetön näköyhteys. Voit taata parhaat mahdolliset viestintäolosuhteet siirtymällä alueen korkeimmalle paikalle (esimerkiksi kukkulan laelle).

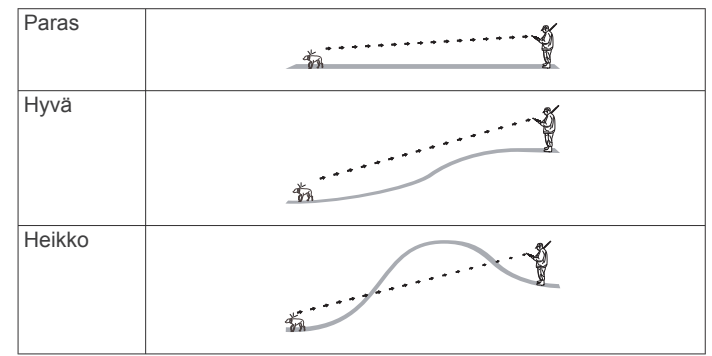

### **Jäljitys BaseCamp™ BaseStationin avulla**

Ennen kuin voit jäljittää koiria BaseCamp ohjelmalla, sinun on ladattava BaseCamp tietokoneeseen [\(www.garmin.com](http://www.garmin.com/basecamp) [/basecamp\)](http://www.garmin.com/basecamp).

BaseCamp ohjelmiston BaseStation-toiminnolla voit seurata koiria reaaliaikaisesti tietokoneella. Lisätietoja BaseCamp ohjelmiston käyttämisestä on sovelluksen ohjetiedostossa.

- **1** Valitse **Määritä** > **Järjestelmä** > **BaseCamp Basestation** > **Kehotteet**.
- **2** Avaa BaseCamp.
- **3** Seuraa näytön ohjeita.

### **Reittipisteet, reitit ja jäljet**

### **Reittipisteet**

Reittipisteet ovat laitteeseen tallentamiasi sijainteja. Reittipisteillä voi merkitä paikkoja, joissa olet, joihin olet menossa tai joissa olet käynyt. Voit lisätä tietoja sijainneista, kuten nimen, korkeuden ja syvyyden.

### <span id="page-8-0"></span>**Ajoneuvon sijainnin merkitseminen**

Voit merkitä ajoneuvon sijainnin, jotta voit navigoida takaisin sen luo ajon jälkeen.

- **1** Valitse päävalikosta **MARK**.
- **2** Seuraa näytön ohjeita.

### **Nykyisen sijainnin merkitseminen**

- **1** Valitse **MARK**.
- **2** Valitse vaihtoehto:
	- Valitse **Uusi**.
	- Valitse oletusarvoinen sijainnin nimi, kuten **Auto** tai **Leiri**.
- **3** Muokkaa sijaintitietoja (valinnainen).
- **4** Valitse **Valmis**.

#### **Parven merkitseminen**

Voit merkitä parven sijainnin ja arvioida lentoon ajettujen ja otettujen lintujen määrän.

- **1** Valitse **MARK** > **Parvi**.
- **2** Kirjoita lentoon ajettujen ja otettujen lintujen määrä ja valitse **OK**.
- **3** Tarkista sijaintitiedot ja muokkaa niitä (valinnainen).
- **4** Valitse **Valmis**.

### **Reittipisteen merkitseminen kartassa**

- **1** Valitse **MAP**.
- **2** Valitse jokin sijainti kartalla.
- **3** Valitse **ENTER** > **MENU** > **Tallenna reittipisteenä**.

### **Navigointi reittipisteeseen**

- **1** Valitse päävalikosta **Työkalut** > **Minne?** > **Reittipisteet** .
- **2** Valitse reittipiste.
- **3** Valitse **Siirry**.

### **Reittipisteen muokkaaminen**

Reittipiste on luotava, ennen kuin sitä voi muokata.

- **1** Valitse päävalikosta **Työkalut** > **Reittipisteet**.
- **2** Valitse reittipiste.
- **3** Valitse muokattava kohde, esimerkiksi pisteen nimi.
- **4** Kirjoita uudet tiedot.

### **Reittipisteen siirtäminen kartalla**

- **1** Valitse päävalikosta **Työkalut** > **Reittipisteet**.
- **2** Valitse reittipiste.
- **3** Valitse **MENU** > **Siirrä reittipiste**.
- **4** Valitse jokin sijainti kartalla.
- **5** Valitse **ENTER**.

### **Reittipisteen siirtäminen nykyiseen sijaintiisi**

Voit muuttaa reittipisteen sijainnin. Jos esimerkiksi siirrät ajoneuvoa, voit vaihtaa nykyisen sijainnin sen sijainniksi.

- **1** Valitse **Työkalut** > **Reittipisteet**.
- **2** Valitse reittipiste.
- **3** Valitse **MENU** > **Siirrä tähän**.

Reittipisteen sijainniksi muuttuu nykyinen sijaintisi.

### **Reittipisteen sijainnin tarkentaminen**

Voit tarkentaa reittipisteen sijaintia. Keskiarvolaskennassa laite käyttää useita saman sijainnin lukemia ja laskee niiden keskiarvon mahdollisimman tarkan sijainnin määrittämiseksi.

- **1** Valitse **Työkalut** > **Reittipisteet**.
- **2** Valitse reittipiste.
- **3** Valitse **MENU** > **Keskimääräinen sijainti**.
- **4** Siirry reittipisteen sijaintiin.
- **5** Valitse **Aloita**.
- **6** Seuraa näytön ohjeita.
- **7** Kun luotettavuuspalkin arvo on 100 %, valitse **Tallenna**.

Saat parhaan tuloksen keräämällä 4 - 8 reittipisteen näytettä ja odottamalla näytteiden välillä vähintään 90 minuuttia.

### **Reittipisteen projisointi**

Voit luoda uuden sijainnin projisoimalla etäisyyden ja suuntiman sijainnista uuteen sijaintiin.

- **1** Valitse päävalikosta **Työkalut** > **Reittipisteet**.
- **2** Valitse reittipiste.
- **3** Valitse **MENU** > **Laadi reittipiste**.
- **4** Seuraa näytön ohjeita.
- **5** Valitse vaihtoehto:
	- Voit tallentaa reittipistetiedot valitsemalla **Tallenna**.
	- Voit tallentaa reittipistetiedot ja muokata niitä valitsemalla **Tallenna ja muokkaa**.

### **Reittipisteen poistaminen**

- **1** Valitse päävalikosta **Työkalut** > **Reittipisteet**.
- **2** Valitse reittipiste.
- **3** Valitse **MENU** > **Poista** > **Kyllä**.

### **Reitit**

Reitti on sarja reittipisteitä tai sijainteja, joka johtaa määränpäähän.

#### **Reitin luominen**

- **1** Valitse **Työkalut** > **Reittisuunnittelu** > **Luo reitti** > **Valitse 1. piste**.
- **2** Valitse luokka.
- **3** Valitse reitin ensimmäinen piste.
- **4** Valitse **Käytä** > **Valitse seuraava piste**.
- **5** Valitse piste.
- **6** Lisää kaikki reitin pisteet toistamalla vaiheita 3 5.

### **Tallennetun reitin navigoiminen**

- **1** Valitse **Työkalut** > **Reittisuunnittelu**.
- **2** Valitse reitti.
- **3** Valitse **Näytä kartta** > **Siirry**.
- **4** Navigoi kompassin (*[Navigoiminen suuntiman osoittimen](#page-10-0)  avulla*[, sivu 7\)](#page-10-0) tai kartan (*Kartta*[, sivu 6](#page-9-0)) avulla.

### **Reitin muokkaaminen**

- **1** Valitse **Työkalut** > **Reittisuunnittelu**.
- **2** Valitse reitti.
- **3** Valitse **Muokkaa reittiä**.
- **4** Valitse piste.
- **5** Valitse vaihtoehto:
	- Näytä piste kartalla valitsemalla **Katso**.
	- Jos haluat vaihtaa pisteiden paikkaa reitillä, valitse **Siirry ylös** tai **Siirry alas**.
	- Jos haluat lisätä uuden pisteen reitille, valitse **Lisää**. Uusi piste lisätään muokattavan pisteen edelle.
	- Jos haluat poistaa pisteen reitiltä, valitse **Poista**.

### **Aktiivisen reitin tarkasteleminen**

- **1** Valitse **Työkalut** > **Aktiivinen reitti**.
- **2** Voit näyttää lisätietoja valitsemalla jonkin pisteen reitiltä.

### **Reitin muuttaminen käänteiseksi**

- **1** Valitse **Työkalut** > **Reittisuunnittelu**.
- **2** Valitse reitti.

<span id="page-9-0"></span>**3** Valitse **Käännä reitti**.

### **Reitin poistaminen**

- **1** Valitse **Työkalut** > **Reittisuunnittelu**.
- **2** Valitse reitti.
- **3** Valitse **Poista reitti** > **Kyllä**.

### **Kaikkien reittien poistaminen**

- **1** Valitse päävalikosta **Työkalut** > **Reittisuunnittelu**.
- **2** Valitse **MENU** > **Poista kaikki** > **Kyllä**.

### **Jäljet**

Jälki on kulkemasi matkan tallenne. Jälkiloki sisältää tietoja tallennetun matkan varrelta, esimerkiksi kunkin pisteen ajan, sijainnin ja korkeuden.

### **Jälkilokien tallentaminen**

- **1** Valitse päävalikosta **Määritä** > **Jäljet** > **Jälkiloki**.
- **2** Valitse **Tallenna, älä näytä** tai **Tallenna, näytä kartassa**. Jos valitset Tallenna, näytä kartassa, jälki näkyy kartassa viivana.
- **3** Valitse **Tallennustapa**.
- **4** Valitse jokin vaihtoehto:
	- Voit tallentaa jäljet vaihtelevaan tahtiin valitsemalla **Automaattinen**.
	- Voit tallentaa jälkipisteitä tietyin välein etäisyyden mukaan valitsemalla **Matka**.
	- Voit tallentaa jälkipisteitä tietyin välein ajan mukaan valitsemalla **Aika**.
- **5** Valitse **Väli**.
- **6** Valitse toinen seuraavista vaihtoehdoista:
	- Jos valitsit **Tallennustapa**-asetukseksi **Automaattinen**, valitse haluamasi jälkien tallennusväli.

**HUOMAUTUS:** jos valitset Useimmin, laite tallentaa eniten jälkitietoja, mutta sen muisti täyttyy nopeammin.

• Jos valitsit **Tallennustapa**-asetukseksi **Matka** tai **Aika**, anna arvo.

Jälkiloki luodaan, kun lähdet liikkeelle laite käynnissä.

### **Jäljen korkeuskäyrän tarkasteleminen**

- **1** Valitse **Työkalut** > **Jälkienhallinta**.
- **2** Valitse jälki.
- **3** Valitse **Korkeuskäyrä**.

### **Jäljen tietojen tarkastelu**

- **1** Valitse **Työkalut** > **Jälkienhallinta**.
- **2** Valitse jälki.
- **3** Valitse **Näytä kartta**.

Jäljen alku ja loppu merkitään lipulla.

**4** Valitse näytön yläreunassa oleva tietopalkki. Näyttöön tulee tietoja jäljestä.

### **Nykyisen jäljen tallentaminen**

- **1** Valitse **Työkalut** > **Jälkienhallinta**.
- **2** Valitse jälki.
- **3** Valitse vaihtoehto:
	- Jos haluat tallentaa koko jäljen, valitse **Tallenna jälki**.
	- Jos haluat tallentaa osan jäljestä, valitse **Tallenna osa** ja valitse sitten tallennettava osa.

### **Sijainnin merkitseminen tallennettuun jälkeen**

- **1** Valitse päävalikosta **Työkalut** > **Jälkienhallinta**.
- **2** Valitse jälki.
- **3** Valitse **Näytä kartta**.
- **4** Valitse jokin sijainti jäljessä.
- **5** Valitse **MARK** > **Uusi**.
- **6** Muokkaa sijaintitietoja (valinnainen).

### **Navigointi jäljen alkuun**

Voit navigoida takaisin jäljen alkuun. Tämä voi olla kätevää, kun haluat palata leiripaikalle tai polun alkuun.

- **1** Valitse **Työkalut** > **Jälkienhallinta** > **Nykyinen jälki** > **Näytä kartta**.
- **2** Valitse **TracBack**.

Karttasivu avautuu, ja reitti näkyy siinä purppuranpunaisena viivana.

**3** Navigoi kartan (*Kartta*, sivu 6) tai kompassin (*[Navigoiminen suuntiman osoittimen avulla](#page-10-0)*, sivu 7) avulla.

### **Jäljen arkistoiminen manuaalisesti**

Voit säästää muistitilaa arkistoimalla tallennettuja jälkiä.

- **1** Valitse **Työkalut** > **Jälkienhallinta**.
- **2** Valitse jälki.
- **3** Valitse **Arkistoi**.

### *Jälkien arkistoiminen automaattisesti*

- **1** Valitse **Määritä** > **Jäljet** > **Automaattinen arkistointi**.
- **2** Valitse vaihtoehto.

### **Tietojen lähettäminen ja vastaanottaminen langattomasti**

Tietojen jakaminen langattomasti edellyttää sitä, että yhteensopiva Garmin® laite on enintään 3 metrin (10 jalan) päässä.

Voit jakaa langattomasti reittipisteitä, geokätköjä, reittejä ja jälkiä.

- **1** Valitse **Työkalut** > **Jaa langattomasti**.
- **2** Valitse **Lähetä** tai **Vastaanotto**.
- **3** Seuraa näytön ohjeita.

### **Koiran tietojen jakaminen**

Ennen kuin koiran tietoja voi jakaa toisen GPS-käsilaitteen käyttäjän kanssa, käyttäjän on määritettävä käsilaitteensa vastaanottamaan tietoja langattomasti ja tuotava laite lähettävän laitteen ja lähetinkaulapannan kantoalueelle.

- **1** Valitse koiraluettelosivulla **DOG**.
- **2** Valitse koira.
- **3** Valitse **Jaa langattomasti**.
- **4** Valitse vaihtoehto:
	- Voit jakaa ainoastaan koiran jäljen valitsemalla **Vain jäljitys**.
	- Voit jakaa koiran jäljen ja lähetinkaulapannan asetukset valitsemalla **Jäljitys ja hallinta**.

Laitteesi lähettää koiran nimen, laitetunnuksen ja päivitystahtitiedot.

### **Koiran tietojen vastaanottaminen**

Valitse koiranseurantasivulla **DOG** > **MENU** > **Langaton vastaanotto**.

### **Navigointi**

Voit navigoida reittejä ja jälkiä, reittipisteeseen, geokätkölle, valokuvaan tai mihin tahansa laitteeseen tallennettuun sijaintiin. Voit navigoida määränpäähän kartan tai kompassin avulla.

### **Kartta**

 osoittaa sijaintisi kartassa. Kulkiessasi sijaintikuvake liikkuu vastaavasti ja jättää jäljen (polku). Myös reittipisteiden nimet ja <span id="page-10-0"></span>symbolit näkyvät kartassa. Kun navigoit määränpäähän, reitti näkyy kartassa purppuranpunaisena viivana.

Kun kartan suunta on Jälki ylös, kartassa olevat kohteet näyttävät kiertävän ympärilläsi. Kun liikut, koko kartan suunta muuttuu sen mukaan, mihin suuntaan kuljet. Voit vakauttaa kohteet valitsemalla suunnaksi Pohjoinen ylös (*[Kartta-asetukset](#page-13-0)*, [sivu 10.](#page-13-0)

Voit avata kartan valitsemalla MAP.

#### **Kartan tietokenttien ottaminen käyttöön**

- **1** Valitse **MAP** > **MENU** > **Määritä kartta** > **Tietokentät**.
- **2** Valitse vaihtoehto.

### **Kompassi**

Käsilaitteessa on kolmiakselinen, kallistuksen kompensointia käyttävä kompassi. Voit navigoida määränpäähän suuntiman osoittimen tai suuntaosoittimen avulla.

### **Kompassin kalibroiminen**

**HUOMAUTUS:** sähköinen kompassi on kalibroitava ulkoilmassa. Älä seiso lähellä kohteita, jotka vaikuttavat magneettikenttiin, kuten autot, rakennukset tai jännitelinjat.

Laitteessa on kolmisuuntainen sähköinen kompassi. Kalibroi kompassi, kun olet liikkunut pitkiä matkoja, siirtynyt lämpöoloista toisenlaisiin tai olet vaihtanut akut.

- **1** Valitse **DOG** > **MENU**.
- **2** Valitse **Kalibroi kompassi** > **Aloita**.
- **3** Seuraa näytön ohjeita.

#### **Navigoiminen suuntiman osoittimen avulla**

Kun navigoit määränpäähän, *a*osoittaa määränpäähän kulkusuunnasta riippumatta.

- **1** Kun navigoit määränpäähän, valitse **Työkalut** > **Kompassi**
- 2 Käänny, kunnes *A* osoittaa kompassin yläreunaa kohti, ja liiku kyseiseen suuntaan määränpäähän.

#### **Suuntaosoitin**

Suuntaosoittimesta on eniten hyötyä, kun navigoit vesillä tai paikassa, jossa reitillä ei ole suuria esteitä. Sen avulla voit myös välttää reitin lähellä olevia vaaroja, kuten matalikkoja tai vedenalaisia kareja.

Ota suuntaosoitin käyttöön valitsemalla kompassissa **MENU** > **Määritä kulkusuunta** > **Viiva määränpäähän/osoitin**.

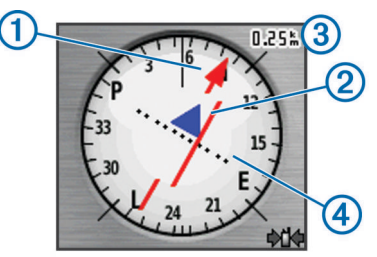

Suuntaosoitin 1 näyttää sijaintisi suhteessa reittiviivaan, joka johtaa määränpäähän. Kurssilta poikkeamisosoitin (CDI) näyttää reitiltä ajautumisen määrän (oikealle tai vasemmalle). Mittakaava  $\circled{3}$  viittaa kurssilta poikkeamisosoittimen pisteiden  $\circled{4}$ väliseen etäisyyteen.

### **Find-valikko**

Find-valikosta voit hakea reittipisteitä, kaupunkeja ja koordinaatteja. Voit ladata valokuvia, jälkiä ja geokätköjä ja navigoida niihin. Lisäluokkia näkyy, jos laitteeseen on ladattu valinnaisia, yhteensopivia yksityiskohtaisia karttoja. Kun avaat luokan, luettelo sisältää nykyisen sijaintisi tai karttaosoittimen (jos käytössä) lähellä olevia kohteita.

#### **Reittipisteen etsiminen nimellä**

- **1** Valitse päävalikosta **Työkalut** > **Minne?** > **Reittipisteet** > **MENU** > **Kirjoitushaku**.
- **2** Anna nimi.

Vastineita tulee näyttöön sitä mukaan, kun valitset nimen merkkejä.

**3** Valitse reittipiste.

#### *Reittipisteen etsiminen toisen reittipisteen läheltä*

- **1** Valitse päävalikosta **Työkalut** > **Reittipisteet**.
- **2** Valitse reittipiste.
- **3** Valitse **MENU** > **Etsi läheltä**.
- **4** Valitse luokka.

Alkuperäisen reittipisteen lähellä olevat reittipisteet näkyvät luettelossa.

### **Navigoiminen Sight 'N Go -toiminnolla**

Voit osoittaa laitteella matkan päässä olevaa kohdetta, lukita suunnan ja navigoida kohteeseen.

- **1** Valitse **Työkalut** > **Tähtää ja mene**
- **2** Osoita laitteella jotakin kohdetta.
- **3** Valitse **Lukitse suunta** > **Aseta suunta**.
- **4** Navigoi kompassin (*Navigoiminen suuntiman osoittimen avulla*, sivu 7) tai kartan (*Kartta*[, sivu 6](#page-9-0)) avulla.

### **Korkeuskäyrän näyttäminen**

Korkeuskäyrä näyttää oletusarvoisesti korkeuden menneeltä ajalta. Voit mukauttaa käyrää (*Korkeuskäyrän tyypin vaihtaminen*, sivu 7) ja tietokenttiä (*[Tietokenttien](#page-12-0) [mukauttaminen](#page-12-0)*, sivu 9).

Valitse **Työkalut** > **Korkeuskäyrä**.

#### **Barometrisen korkeusmittarin kalibroiminen**

Voit kalibroida barometrisen korkeusmittarin manuaalisesti, jos tiedät oikean korkeuden tai ilmanpaineen.

- **1** Siirry paikkaan, jonka korkeuden tai ilmanpaineen tiedät.
- **2** Valitse **Työkalut** > **Korkeuskäyrä** > **MENU** > **Kalibroi korkeusmittari**.
- **3** Seuraa näytön ohjeita.

### **Navigoiminen pisteeseen käyrällä**

- **1** Valitse **Työkalut** > **Korkeuskäyrä**.
- **2** Valitse piste käyrällä. Pisteen tiedot näkyvät käyrän vasemmassa yläkulmassa.
- **3** Valitse **MENU** > **Näytä kartta**.
- **4** Valitse näytön yläreunassa oleva tietopalkki.
- **5** Valitse **Siirry**.
- **6** Navigoi kompassin (*Navigoiminen suuntiman osoittimen avulla*, sivu 7) tai kartan (*Kartta*[, sivu 6](#page-9-0)) avulla.

#### **Korkeuskäyrän tyypin vaihtaminen**

Voit määrittää korkeuskäyrän näyttämään paineen ja korkeuden ajan tai etäisyyden perusteella.

- **1** Valitse **Työkalut** > **Korkeuskäyrä** > **MENU** > **Vaihda käyrätyyppi**.
- **2** Valitse vaihtoehto.

### **Matkatietokone**

Matkatietokone näyttää nykyisen nopeuden, keskinopeuden, enimmäisnopeuden, matkamittarin ja muita hyödyllisiä tilastotietoja. Voit mukauttaa matkatietokoneen asettelua, kojelautaa ja tietokenttiä (*[Tietokenttien mukauttaminen](#page-12-0)*, [sivu 9](#page-12-0)).

Avaa matkatietokone valitsemalla **Työkalut** > **Matkatietokone**.

### <span id="page-11-0"></span>**Matkatietokoneen nollaaminen**

Voit nollata matkatiedot ennen matkaa, jotta saat tarkat matkatiedot.

- **1** Valitse **Työkalut** > **Matkatietokone**.
- **2** Valitse **MENU** > **Nollaa** > **Nollaa matkatiedot**.

### **Sovellukset**

### **Läheisyyshälytyksen asettaminen**

Läheisyyshälytykset ilmoittavat, kun olet tietyn matkan päässä tietystä sijainnista. Laitteesta kuuluu äänimerkki, kun saavut määritetylle alueelle.

- **1** Valitse **Työkalut** > **Läheisyyshälytykset**.
- **2** Valitse **Luo hälytys**.
- **3** Valitse luokka.
- **4** Valitse sijainti.
- **5** Valitse **Käytä**.
- **6** Määritä säde.

Kun saavut alueelle, jolla on läheisyyshälytys, laitteesta kuuluu merkkiääni.

### **Alueen suuruuden laskeminen**

- **1** Valitse **Työkalut** > **Pinta-alamittaus** > **Aloita**.
- **2** Kävele laskettavan alueen ympäri.
- **3** Kun olet valmis, valitse **Laske**.

### **Kalenteritietojen tarkasteleminen**

Voit tarkastella laitteen toimintoja, esim. reittipisteen tallennusaikaa sekä auringon ja kuun, metsästyksen ja kalastuksen kalenteritietoja.

- **1** Valitse **Työkalut**.
- **2** Valitse vaihtoehto:
	- Voit tarkastella laitteen toimintoja tiettyinä päivinä valitsemalla **Kalenteri**.
	- Voit tarkastella auringon ja kuun nousu- ja laskutietoja valitsemalla **Aurinko ja kuu**.
	- Voit tarkastella parhaiden metsästys- ja kalastusaikojen ennusteita valitsemalla **Metsästys ja kalastus**.
- **3** Jos haluat tarkastella jonkin toisen päivän tietoja, valitse <tai .

### **Hälytyksen määrittäminen**

- **1** Valitse **Työkalut** > **Kellohälytys**.
- **2** Anna aika.
- **3** Valitse **Hälytys käyttöön**.
- **4** Valitse vaihtoehto.

Hälytys käynnistyy valittuna aikana. Jos laite ei ole päällä hälytyshetkellä, se käynnistyy ja käynnistää hälytyksen.

### **Geokätköt**

Geokätkentä on aarteenetsintää, jossa piilotetaan tai etsitään kätköjä vihjeiden ja GPS-koordinaattien avulla.

### **Geokätköjen lataaminen tietokoneella**

Voit ladata geokätköjä laitteeseesi manuaalisesti tietokoneen avulla (*[Käsilaitteen liittäminen tietokoneeseen](#page-16-0)*, sivu 13). Voit liittää geokätkötiedostot GPX-tiedostoon ja tuoda sitten tiedot laitteesi GPX-kansioon. Jos sinulla on geocaching.com-sivuston premium-jäsenyys, voit ladata Pocket Query -toiminnolla laitteeseesi useita geokätköjä yhdellä kertaa yhtenä GPXtiedostona.

**1** Liitä laite tietokoneeseen USB-kaapelilla.

- **2** Siirry osoitteeseen [www.geocaching.com/play](https://www.geocaching.com/play) .
- **3** Luo tili tarvittaessa.
- **4** Kirjaudu.
- **5** Etsi ja lataa geokätköjä laitteeseen geocaching.com-sivuston ohjeiden mukaisesti.

### **Geokätkön etsiminen**

Ennen kuin voit navigoida geokätkölle, sinun on ladattava vähintään yksi geokätkö laitteeseen.

- **1** Valitse päävalikosta **Työkalut** > **Geokätköt**.
- **2** Valitse geokätkö.
- **3** Valitse **Siirry**.

Kun geokätkö löytyy, käsilaite merkitsee kätkön löydetyksi, kirjaa merkinnän kalenteriin ja näyttää lähimmän geokätkön.

### **Geokätköluettelon suodattaminen**

Voit suodattaa geokätköluettelon tiettyjen tekijöiden, kuten vaikeustason, mukaan.

- **1** Valitse päävalikosta **Työkalut** > **Minne?** > **Geokätköt** > **MENU** > **Suodata** > **Pikasuodin**.
- **2** Valitse suodatettavat kohteet.
- **3** Valitse **Haku**.

#### *Mukautetun geokätkösuodattimen muokkaaminen*

- **1** Valitse **Määritä** > **Geokätköt** > **Suodinasetukset**.
- **2** Valitse suodatin.
- **3** Valitse muokattava kohde.

#### *Geokätkösuodattimen luominen ja tallentaminen*

Voit luoda ja tallentaa mukautettuja suodattimia geokätköjä varten tiettyjen ehtojen perusteella. Kun olet luonut suodattimen, voit käyttää sitä geokätköluettelossa.

- **1** Valitse **Määritä** > **Geokätköt** > **Suodinasetukset** > **Luo suodin**.
- **2** Valitse suodatettavat kohteet.
- **3** Valitse vaihtoehto:
	- Käytä suodatinta geokätköluettelossa valitsemalla **Haku**.
	- Voit tallentaa suodattimen valitsemalla **BACK**. Suodatin nimetään automaattisesti tallennuksen jälkeen. Voit avata mukautetun suodattimen geokätköluettelosta.

### **chirp™**

chirp on pieni Garmin lisävaruste, jonka voit ohjelmoida ja jättää geokätkölle. Laitteen avulla voi etsiä geokätkölle jätettyä chirp laitetta. Lisätietoja chirp laitteesta on *chirp käyttöoppaassa*  osoitteessa [www.garmin.com.](http://www.garmin.com)

### *chirp haun ottaminen käyttöön*

- **1** Valitse **Määritä** > **Geokätköt**.
- **2** Valitse **etsi chirp** > **Käytössä**.

### *Geokätkön etsiminen chirp laitteen avulla*

- **1** Valitse päävalikosta **Työkalut** > **Minne?** > **Geokätköt** > **MENU** > **Näytä chirpin tiedot** > **Siirry**.
- **2** Aloita navigoiminen geokätkölle.

Kun olet 10 metrin (33 jalan) päässä geokätköstä, joka sisältää chirp laitteen, chirp laitteen tiedot tulevat näyttöön.

**3** Valitsemalla **Siirry** voit navigoida mahdollisuuksien mukaan geokätkön seuraavaan vaiheeseen.

### **Sekuntikellon avaaminen**

Valitse **Työkalut** > **Sekuntikello**.

### **Satelliittisivu**

Satelliittisivulla näkyvät nykyinen sijainti, GPS-tarkkuus, satelliittien sijainnit ja signaalin voimakkuus.

### <span id="page-12-0"></span>**Satelliittinäkymän muuttaminen**

Oletusarvoisessa satelliittinäkymässä pohjoinen on näytön yläreunassa. Voit muuttaa satelliittinäkymän suuntaa siten, että nykyinen jälki on näytön yläreunaa kohti.

- **1** Valitse **Työkalut** > **Satelliitti**.
- **2** Valitse **MENU** > **Jälki ylös**.

### **GPS-toiminnon poistaminen käytöstä**

- **1** Valitse **Työkalut** > **Satelliitti**.
- **2** Valitse **MENU** > **Käytä, GPS pois**.

### **Sijainnin simuloiminen**

Poista GPS käytöstä, jotta voit simuloida sijaintia.

- **1** Valitse **Työkalut** > **Satelliitti**.
- **2** Valitse **MENU** > **Aseta sijainti kartassa**.
- **3** Valitse sijainti.
- **4** Valitse **Käytä**.

### **Koiratietojen lähetyksen poistaminen käytöstä**

Käsilaite lähettää koiratietoja yhteensopiviin laitteisiin oletusarvoisesti. Voit estää tietojesi näkymisen muissa yhteensopivissa laitteissa poistamalla tietojen lähetyksen käytöstä. Lisätietoja on yhteensopivan laitteen käyttöoppaassa.

Valitse **Määritä** > **Koirat** > **Lähetä koiran tiedot** > **Ei käytössä**.

### **Haukuntunnistuksen ottaminen käyttöön**

**HUOMAUTUS:** tämä toiminto ei ole käytettävissä kaikilla alueilla.

Valitse **Määritä** > **Koirat** > **Haukuntunnistus**.

Haukunta-kuvake ilmestyy koiranseurantasivulle ja karttasivulle.

Kun lähetinkaulapanta on aktiivinen ja puettu koiralle oikein (*[Kaulapannan sovittaminen koiralle](#page-5-0)*, sivu 2), se tunnistaa haukut automaattisesti. Kun haukuntunnistus on käytössä, voit määrittää haukkuhälytyksen (*[Koirahälytysten asettaminen](#page-7-0)*, [sivu 4\)](#page-7-0).

### **Pelastustilan ottaminen käyttöön**

Ennen kuin voit ottaa pelastustilan käyttöön, käynnistä lähetinkaulapanta ja tuo se enintään 3 metrin (10 jalan) päähän käsilaitteesta.

Voit ottaa pelastustilan käyttöön, jos pelkäät koirasi eksyvän ja kuluttavan akun loppuun. Pelastustila jatkaa lähetinkaulapannan akunkestoa, jotta ehdit löytää koiran. Voit säästää lähetinkaulapannan virtaa ottamalla akunsäästötilan käyttöön käsilaitteesta. Se vähentää tahtia, jolla panta päivittää sijaintinsa käsilaitteeseen.

- **1** Valitse koira koiranseurantasivulla.
- Koiran tietosivu tulee näyttöön.
- **2** Valitse **MENU** > **Pelastustila**.
- **3** Odota, kunnes näyttöön tulee vahvistus, ennen kuin päästät koiran irti.

### **VIRB® etäkäyttö**

VIRB etäkäyttötoiminnolla voit ohjata VIRB actionkameraa laitteesta. Osoitteesta [www.garmin.com/VIRB](http://www.garmin.com/VIRB) voit ostaa VIRB actionkameran.

### **Laitteen mukauttaminen**

### **Päävalikon mukauttaminen**

Voit siirtää, lisätä ja poistaa päävalikon kohteita.

- **1** Valitse päävalikosta **MENU** > **Vaihda järjestys**.
- **2** Valitse valikkokohde.
- **3** Valitse vaihtoehto:
	- Valitsemalla **Siirrä** voit muuttaa kohteen sijaintia luettelossa.
	- Valitsemalla **Lisää** voit lisätä uuden kohteen luetteloon.
	- Valitsemalla **Poista** voit poistaa kohteen luettelosta.

### **Tietokenttien mukauttaminen**

Ennen kuin voit mukauttaa kartan tietokenttiä, sinun on otettava tietokentät käyttöön (*[Kartan tietokenttien ottaminen käyttöön](#page-10-0)*, [sivu 7](#page-10-0)).

Voit mukauttaa kartan, kompassin, korkeuskäyrän ja ajotietokoneen tietokentät ja kojelaudat.

- **1** Avaa sivu, jonka tietokenttiä aiot muuttaa.
- **2** Valitse **MENU** > **Muuta tietokenttiä**.
- **3** Valitse mukautettava tietokenttä.
- **4** Valitse uusi tietokenttä.

Tietokenttien kuvaukset ovat kohdassa *[Tietokentät](#page-18-0)*, sivu 15.

### **Profiilit**

Profiilit ovat asetusryhmiä, jotka optimoivat laitteen toiminnot käyttötavan mukaan. Voit esimerkiksi käyttää eri asetuksia ja näkymiä metsästykseen ja geokätkentään.

Profiilit liittyvät toimintonäyttöihin, mukaan lukien aloitusnäyttöön.

Kun käytät profiilia ja muutat asetuksia, kuten tietokenttiä tai mittayksiköitä, muutokset tallennetaan automaattisesti profiilin osaksi.

### **Mukautetun profiilin luominen**

Voit mukauttaa asetuksia ja tietokenttiä tiettyä toimintoa tai matkaa varten.

- **1** Valitse päävalikosta **Työkalut** > **Profiilimuutos**.
- **2** Valitse **MENU** > **Määritä profiilit** > **Luo profiili** > **OK**.
- **3** Mukauta asetuksia tarpeen mukaan.
- **4** Mukauta tietokenttiä tarpeen mukaan.

Asetuksiin, kojelautoihin ja tietokenttiin tekemäsi muutokset tallentuvat aktiiviseen profiiliin automaattisesti.

#### **Profiilin nimen muokkaaminen**

- **1** Valitse päävalikosta **Työkalut** > **Profiilimuutos** > **MENU** > **Määritä profiilit**.
- **2** Valitse profiili.
- **3** Valitse **Muokkaa nimeä**.
- **4** Kirjoita uusi nimi.

### **Profiilin poistaminen**

- **1** Valitse päävalikosta **Työkalut** > **Profiilimuutos** > **MENU** > **Määritä profiilit**.
- **2** Valitse profiili.
- **3** Valitse **Poista**.

### **Järjestelmäasetukset**

Valitse **Määritä** > **Järjestelmä**.

**GPS**: määrittää GPS-asetukseksi Tavallinen, WAAS/EGNOS (Wide Area Augmentation System/European Geostationary Navigation Overlay Service) tai Esittelytila (GPS ei käytössä). Lisätietoja WAAS-ominaisuudesta on osoitteessa [www.garmin.com/aboutGPS/waas.html.](http://www.garmin.com/aboutGPS/waas.html)

#### **Kieli**: asettaa tekstin kielen laitteeseen.

**HUOMAUTUS:** tekstin kielen vaihtaminen ei vaihda käyttäjän antamien tietojen tai karttatietojen (kuten kadunnimet) kieltä.

<span id="page-13-0"></span>**Akun tyyppi**: voit vaihtaa käyttämäsi AA-pariston tyypin.

**BaseCamp Basestation**: määrittää, miten laite yhdistää kohteeseen BaseCamp, kun laite on liitetty tietokoneeseen.

### **Koira-asetukset**

### Valitse **Määritä** > **Koirat**.

- **Koiran jäljen pituus kartassa**: määrittää, miten kauan koiran jälki näkyy kartassa. Voit selkiyttää karttaa vähentämällä jäljen kestoa.
- **Zoomaa kartta koiriin**: zoomaa kartan automaattisesti siten, että näet kaikkien koirien sijainnit ja oman sijaintisi, ellet panoroi karttaa manuaalisesti. Tämä ominaisuus voi nopeuttaa koirien paikannusta.
- **Lähetä koiran tiedot**: lähettää koiran tiedot yhteensopiviin laitteisiin automaattisesti (*[Koiratietojen lähetyksen](#page-12-0)  [poistaminen käytöstä](#page-12-0)*, sivu 9).
- **Koirahälytykset**: määrittää, millaisen hälytyksen saat tietyistä toimista (*[Koirahälytysten asettaminen](#page-7-0)*, sivu 4).
- **Haukuntunnistus**: laite havaitsee koiran haukunnan.
	- **HUOMAUTUS:** tämä toiminto ei ole käytettävissä kaikilla alueilla.

### **Näyttöasetukset**

#### Valitse **Määritä** > **Näyttö**.

- **Taustavalon aika**: säätää aikaa, jonka kuluttua taustavalo sammuu.
- **Akunsäästö**: säästää akun virtaa ja pidentää akunkestoa sammuttamalla näytön taustavalon aikakatkaisuaikana.
- **Kuvan sieppaus**: voit tallentaa laitteen näytön kuvan.
- **Värit**: voit muuttaa näytön taustakuvan ulkoasua ja valinnan korostusta.

### **Laitteen merkkiäänten määrittäminen**

Voit mukauttaa viestien, näppäinten, varoitusten ja hälytysten merkkiääniä.

- **1** Valitse **Määritä** > **Äänet**.
- **2** Valitse merkkiääni kutakin äänityyppiä varten.

### **Kartta-asetukset**

### Valitse **Määritä** > **Kartta**.

- **Suuntaus**: määrittää kartan näyttötavan sivulla. Pohjoinen ylös näyttää pohjoisen aina sivun yläreunassa. Jälki ylös on näkymä ylhäältäpäin. Nykyinen kulkusuunta on sivun yläreunassa. Ajoneuvotila näyttää 3D-autonäkymän ja ajosuunnan näytön yläreunassa.
- **Opasteteksti**: voit valita, milloin opasteteksti näkyy kartassa.
- **Tietokentät**: voit mukauttaa kartan, kompassin, korkeuskäyrän ja ajotietokoneen tietokenttiä ja kojelautoja.
- **Kartan tiedot**: ottaa käyttöön tai poistaa käytöstä laitteeseen ladatut kartat.

### **Kartan lisäasetukset**

#### Valitse **Määritä** > **Kartta** > **Kartan lisäasetukset**.

- **Automaattinen zoom**: valitsee automaattisesti optimaalisen käytön mukaisen zoomaustason kartassa. Kun valitset Ei käytössä, lähennä ja loitonna manuaalisesti.
- **Zoomaustasot**: säätää zoomaustasoa, jolla karttakohteet näkyvät. Karttakohteet eivät näy, kun kartan zoomaustaso on valittua tasoa korkeampi.

**Tekstin koko**: määrittää karttakohteiden tekstin koon.

**Yksityiskohta**: säätää kartan yksityiskohtien määrää. Mitä enemmän yksityiskohtia näytetään, sitä hitaammin kartta piirtyy uudelleen.

**Varjostettu korkeusero**: näyttää yksityiskohtaisen korkeuseron kartassa (jos käytettävissä) tai poistaa varjostuksen käytöstä.

### **Jälkien asetukset**

Valitse **Määritä** > **Jäljet**.

**Jälkiloki**: ottaa käyttöön tai poistaa käytöstä jälkitallennuksen.

- **Tallennustapa**: määrittää jälkien tallennustavan. Automaattinen tallentaa jälkiä vaihtelevassa tahdissa jälkien esittämiseksi parhaalla mahdollisella tavalla.
- **Väli**: määrittää jälkilokin tallennustahdin. Jos pisteitä tallennetaan usein, jälki on yksityiskohtainen, mutta jälkiloki täyttyy nopeasti.

**Automaattinen arkistointi**: asettaa automaattisen arkistointitavan jälkien järjestämistä varten. Jäljet tallennetaan ja tyhjennetään automaattisesti.

**Väri**: vaihtaa jälkiviivan värin kartalla.

### **Mittayksiköiden muuttaminen**

Voit mukauttaa etäisyyden, nopeuden, korkeuden, syvyyden, lämpötilan ja paineen mittayksiköitä.

- **1** Valitse **Määritä** > **Yksikkö**.
- **2** Valitse mittatyyppi.
- **3** Valitse mittayksikkö asetusta varten.

### **Aika-asetukset**

Valitse **Määritä** > **Aika**.

**Ajan esitys**: määrittää laitteeseen 12 tai 24 tunnin kellon.

**Aikavyöhyke**: määrittää laitteen aikavyöhykkeen. Automaattinen määrittää aikavyöhykkeen automaattisesti GPS-sijainnin mukaan.

### **Sijaintimuotoasetukset**

**HUOMAUTUS:** älä muuta sijaintimuotoa tai karttadatumin koordinaattijärjestelmää, ellei käytössä ole erilaista sijaintimuotoa käyttävä kartta.

Valitse **Määritä** > **Sijaintimuoto**.

**Sijaintimuoto**: määrittää sijaintitietojen sijainnin muodon.

- **Karttadatum**: kartan rakenteen määrittävän koordinaattijärjestelmän muuttaminen.
- **Kartan sferoidi**: näyttää laitteen käyttämän koordinaattijärjestelmän. Oletuksena käytettävä koordinaattijärjestelmä on WGS 84.

### **Kulkusuunta-asetukset**

Voit mukauttaa kompassiasetuksia.

- Valitse **Määritä** > **Kulkusuunta**.
- **Näyttö**: asettaa kompassissa näkyvän liikesuunnan tyypin.
- **Pohjoisen viite**: asettaa kompassin pohjoisen viitteen
- **Viiva määränpäähän/osoitin**: määrittää kartassa näkyvän osoittimen toiminnan. Suuntima osoittaa määränpään suunnan. Suunta näyttää sijaintisi suhteessa määränpäähän johtavaan suuntaviivaan.
- **Kompassi**: siirtyy automaattisesti sähköisestä kompassista GPS-kompassiin, kun kuljet tavallista suurempaa nopeutta tietyn ajan.
- **Kalibroi kompassi**: kalibroi kompassin (*[Kompassin](#page-10-0) [kalibroiminen](#page-10-0)*, sivu 7).

### **Korkeusmittariasetukset**

Valitse **Määritä** > **Korkeusmittari**.

**Automaattinen kalibrointi**: kalibroi korkeusmittarin automaattisesti aina, kun laite käynnistetään.

- <span id="page-14-0"></span>**Ilmanpainemittaritila**: määrittää tavan, jolla laite mittaa ilmanpainetta. Muuttuva korkeus määrittää ilmanpainemittarin mittaamaan korkeusmuutoksia liikkuessasi. Kiinteä korkeus olettaa, että laite on paikallaan kiinteässä korkeudessa, joten ilmanpaineen pitäisi muuttua ainoastaan sään vuoksi.
- **Ilmanpaineen mittaus**: määrittää, miten laite tallentaa painetietoja. Tallenna aina tallentaa kaikki painetiedot, mikä voi olla hyödyllistä, kun tarkkailet painerintamia.
- **Käyrätyyppi**: määrittää käyrään tallennettavien ja siinä näytettävien tietojen tyypin. Tallentaa korkeuden muutokset tietyltä ajalta tai matkalta, ilmanpainetietoja tietyltä ajalta tai ympäröivän paineen muutoksia tietyltä ajalta.

**Kalibroi korkeusmittari**: kalibroi korkeusmittarin.

### **Geokätkentäasetukset**

### Valitse **Määritä** > **Geokätköt**.

- **Geokätköluettelo**: voit näyttää geokätköluettelon nimen tai koodin mukaan.
- **Löydetyt geokätköt**: voit kirjoittaa löydettyjen geokätköjen määrän. Tämä numero kasvaa automaattisesti, kun kirjaat löytöjä.
- **Suodinasetukset**: voit luoda ja tallentaa mukautettuja suodattimia geokätköjä varten tiettyjen ehtojen perusteella (*[Geokätkösuodattimen luominen ja tallentaminen](#page-11-0)*, sivu 8).
- **etsi chirp**: laite voi hakea geokätköjä, joissa on chirp lisävaruste (*[chirp haun ottaminen käyttöön](#page-11-0)*, sivu 8).
- **Ohjelmoi chirp**: ohjelmoi chirp lisävarusteen. Katso *chirp käyttöopasta* osoitteessa [www.garmin.com.](http://www.garmin.com)

### **Reititysasetukset**

Laite optimoi laskemansa reitit valitsemasi toiminnon tyypin mukaan. Käytettävissä olevat reititysasetukset vaihtelevat valitun toiminnon mukaan.

#### Valitse **Määritä** > **Reititys**.

**Opastustapa**: määrittää, miten reitin laskenta optimoidaan matkan, ajan, tie- tai maastoreitityksen mukaan.

**Laske reitit**: määrittää käyttötilan, jolle reitit lasketaan.

**Lukitus tiehen**: lukitsee sijaintisi kartalla osoittavan sijaintikuvakkeen lähimpään tiehen.

- **Pois tieltä -siirtymät**: määrittää, miten laite luo reitin pisteestä toiseen. Tämä asetus on käytettävissä ainoastaan joidenkin toimintojen yhteydessä. Matka reitittää reitin seuraavaan pisteeseen, kun olet tietyn etäisyyden päässä nykyisestä pisteestä.
- **Vältettävien määritys**: määrittää navigoitaessa vältettävät tietyypit. Tämä asetus on käytettävissä ainoastaan joidenkin toimintojen yhteydessä.

### **Merikartan asetukset**

#### Valitse **Määritä** > **Meri**.

**Merikarttatila**: määrittää laitteen käyttämän karttatyypin. Merenkulku näyttää kartan ominaisuuksia eri väreillä, jotta merenkulkukohdepisteet näkyvät paremmin ja kartta vastaa paperikarttojen piirtotapaa. Kalastus (edellyttää merikarttoja) näyttää pohjan muodot ja syvyysluotaukset yksityiskohtaisessa näkymässä ja yksinkertaistaa kartan

esitystapaa optimaalista kalastuskäyttöä varten.

- **Ulkoasu**: määrittää kartassa näkyvien navigointiapumerkkien ulkoasun.
- **Merihälytysasetukset**: voit määrittää hälytyksen kuulumaan, kun vene ylittää ankkurissa ollessaan tietyn laahausetäisyyden, kun olet tietyn matkan päässä poissa suunnalta ja kun vesi muuttuu tietyn syvyiseksi.

### **Merenkulkuhälytysten määrittäminen**

- **1** Valitse päävalikosta **Määritä** > **Meri** > **Merihälytysasetukset**.
- **2** Valitse hälytyksen tyyppi.
- **3** Valitse **Käytössä**.
- **4** Määritä etäisyys.

### **Laitteen tiedot**

### **Laitteen tietojen näyttäminen**

Voit tarkastella laitteen tunnusta, ohjelmistoversiota ja käyttöoikeussopimusta.

Valitse **Määritä** > **Tietoja**.

### **Tuki ja päivitykset**

- Voit päivittää käsilaitteen ohjelmiston ja kartat Garmin Express™ sovelluksella.
- Voit päivittää lähetinkaulapannan ohjelmiston Garmin WebUpdater sovelluksella.

### **Tuki ja päivitykset**

Garmin Express ( [www.garmin.com/express](https://connect.garmin.com/en-US/start/) ) helpottaa näiden palvelujen käyttöä Garmin laitteissa.

• Tuotteen rekisteröiminen

- **Tuoteoppaat**
- Ohjelmistopäivitykset
- Kartta- tai kenttäpäivitykset

#### *Määrittäminen: Garmin Express*

- **1** Liitä laite tietokoneeseen USB-kaapelilla.
- **2** Siirry osoitteeseen [www.garmin.com/express](http://www.garmin.com/express).
- **3** Seuraa näytön ohjeita.

### **Ohjelmiston päivittäminen**

Ennen kuin voit päivittää käsilaitteen tai lähetinkaulapannan ohjelmiston, sinun on liitettävä käsilaite (*[Käsilaitteen liittäminen](#page-16-0)  [tietokoneeseen](#page-16-0)*, sivu 13) tai panta (*[Pannan liittäminen](#page-16-0)  [tietokoneeseen](#page-16-0)*, sivu 13) tietokoneeseen.

Käsilaitteen ja pannan ohjelmistot on päivitettävä erikseen.

**HUOMAUTUS:** ohjelmiston päivittäminen ei poista lisäämiäsi tietoja tai tekemiäsi asetuksia.

- **1** Siirry osoitteeseen [www.garmin.com/products/webupdater.](http://www.garmin.com/products/webupdater)
- **2** Seuraa näytön ohjeita.

### **Laitteen huoltaminen**

### *HUOMAUTUS*

Vältä kemiallisia puhdistusaineita, liuottimia ja hyönteismyrkkyjä, jotka voivat vahingoittaa muoviosia ja pintoja.

Älä säilytä laitetta erittäin kuumissa tai kylmissä paikoissa, koska laite saattaa vahingoittua pysyvästi.

Laite on vedenpitävä IEC-standardin 60529 IPX7 mukaan. Se kestää 30 minuutin upottamisen 1 metrin syvyyteen. Pidempi upotus saattaa vahingoittaa laitetta. Pyyhi laite kuivaksi ja kuivata se ilmavassa paikassa veteen upottamisen jälkeen, ennen kuin käytät sitä tai lataat sen.

#### **Laitteen puhdistaminen**

- **1** Käytä miedolla pesuaineliuoksella kostutettua liinaa.
- **2** Pyyhi laite kuivaksi.

Anna laitteen kuivua kokonaan puhdistuksen jälkeen.

### <span id="page-15-0"></span>**Näytön puhdistaminen**

Puhdista näyttö pehmeällä, puhtaalla nukkaamattomalla liinalla ja vedellä, isopropyylialkoholilla tai silmälasien puhdistusaineella.

Kostuta liina nesteellä ja pyyhi näyttö varovasti.

### **Alpha 50 käsilaitteen tekniset tiedot**

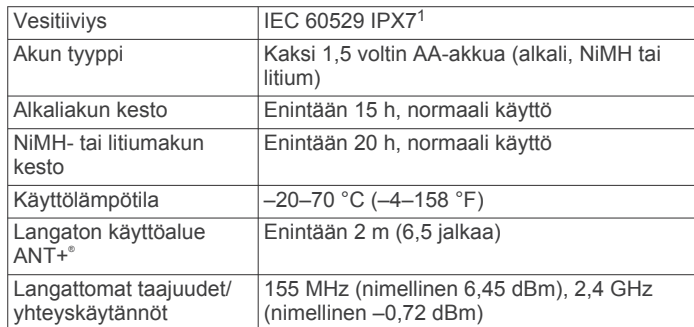

### **Koiran T5 lähetinkaulapannan tekniset tiedot**

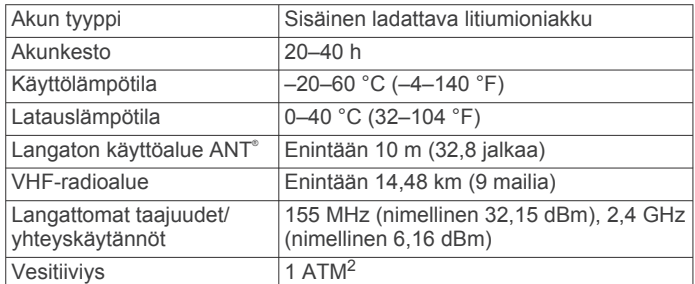

### **T5 mini lähetinkaulapannan tekniset tiedot**

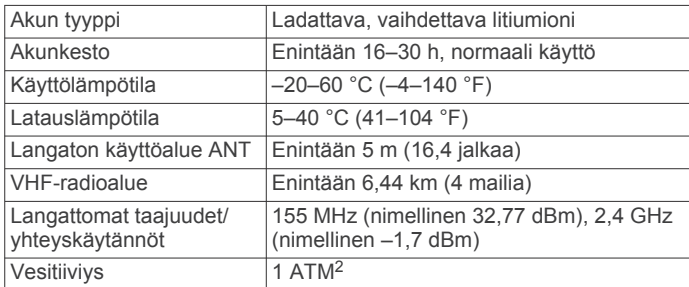

### **Akun tiedot**

#### **VAROITUS**

Tämä tuote sisältää litiumioniakun. Voit välttää henkilövahingot ja tuotteen vaurioitumisen säilyttämällä laitetta suojattuna suoralta auringonvalolta.

Älä irrota vaihdettavaa akkua terävällä esineellä.

Laitteen suositeltu käyttölämpötila saattaa ylittää joidenkin akkujen käyttölämpötilan. Alkaliparistot saattavat haljeta kuumassa.

### **HUOMIO**

Kysy lisätietoja akkujen hävittämisestä paikallisesta jätehuollosta.

### *HUOMAUTUS*

Alkaliakkujen kapasiteetti heikkenee merkittävästi, kun lämpötila laskee. Käytä litiumakkuja, jos käytät laitetta jäätymispisteen alittavissa lämpötiloissa.

<sup>1</sup> Laite kestää satunnaisen upottamisen enintään 1 metrin syvyiseen veteen enintään 30 minuutiksi. Lisätietoja on osoitteessa [www.garmin.com/waterrating](http://www.garmin.com/waterrating).<br><sup>2</sup> Laite kestää painetta, joka vastaa 10 metrin syvyyttä. Lisätietoja on osoitteessa [www.garmin.com/waterrating](http://www.garmin.com/waterrating).

### **Pitkäaikaissäilytys**

### *HUOMAUTUS*

Altistuminen korkeille lämpötiloille saattaa nopeuttaa litiumioniakkujen latauskapasiteetin heikentymistä, joka on muutoin normaalia pitkän ajan kuluessa. Täyteen ladatun laitteen säilyttäminen paikassa, jonka lämpötila ylittää tai alittaa pitkäaikaisen säilytyksen suosituslämpötilan, voi heikentää laitteen latauskapasiteettia merkittävästi.

Jos et aio käyttää GPS-käsilaitetta moneen kuukauteen, irrota akku. Tallennetut tiedot eivät häviä, kun akku poistetaan.

Jos et aio käyttää lähetinkaulapantaa moneen kuukauteen, lataa akkuun noin 50 % virtaa koko kapasiteetista. Säilytä laitetta viileässä, kuivassa paikassa, jonka lämpötila vastaa tavallista huoneenlämpöä. Lataa lähetinkaulapanta säilytyksen jälkeen täyteen ennen käyttöä.

### **Tietojen hallinta**

Laitteeseen voi tallentaa tiedostoja. Laitteessa on muistikorttipaikka.

**HUOMAUTUS:** laite ei ole yhteensopiva Windows® 95-, 98-, Meja Windows NT® eikä Mac® OS 10.3 -käyttöjärjestelmien ja niitä aiempien kanssa.

### **Tiedostotyypit**

Käsilaite tukee seuraavia tiedostotyyppejä.

- BaseCamp tiedostot. Siirry osoitteeseen [www.garmin.com](http://www.garmin.com/trip_planning) [/trip\\_planning.](http://www.garmin.com/trip_planning)
- JPEG-valokuvatiedostot.
- GPX-geokätkötiedostot. Siirry osoitteeseen [www.geocaching.com/play](https://www.geocaching.com/play) .
- GPI-mukautettujen kohdepisteiden (POI) tiedostot Garmin POI Loader -ohjelmasta. Siirry osoitteeseen [www.garmin.com](http://www.garmin.com/products/poiloader) [/products/poiloader](http://www.garmin.com/products/poiloader).

### **Muistikortin asettaminen**

#### **VAROITUS**

Älä irrota vaihdettavaa paristoa terävällä esineellä.

Käsilaitteeseen voi lisätä microSD muistikortin lisätilaksi tai esiladattuja karttoja varten.

- **1** Kierrä D-rengasta vastapäivään ja avaa kansi vetämällä ylöspäin.
- **2** Irrota akku.
- **3** Työnnä korttipidike vasemmalle ja nosta sitä ylöspäin.

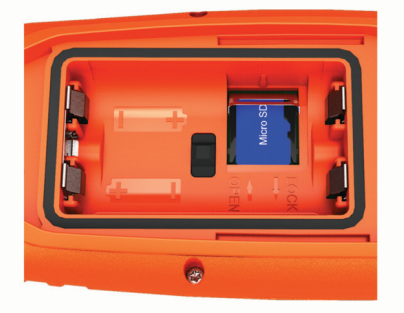

- **4** Aseta muistikortti kullanväriset liitinpinnat alaspäin.
- **5** Sulje korttipidike.
- **6** Lukitse korttipidike työntämällä se oikealle.
- **7** Aseta akku ja kansi paikoilleen.

### <span id="page-16-0"></span>**Käsilaitteen liittäminen tietokoneeseen**

### *HUOMAUTUS*

Voit estää korroosiota kuivaamalla USB-portin ja suojuksen ja niitä ympäröivän alueen ennen laitteen lataamista tai liittämistä tietokoneeseen.

**1** Nosta suojusta 1.

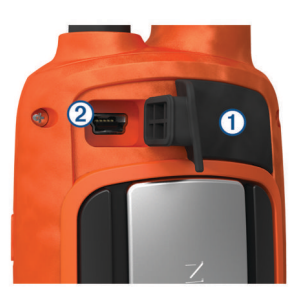

- **2** Liitä USB-kaapelin pienempi pää laitteen mini-USB-liitäntään  $(2)$
- **3** Liitä USB-kaapelin toinen pää tietokoneen USB-porttiin.

Laite ja muistikortti (lisävaruste) näkyvät Windows tietokoneiden Resurssienhallinnassa siirrettävinä levyinä ja Mac tietokoneissa liitettynä taltiona.

### **Pannan liittäminen tietokoneeseen**

#### *HUOMAUTUS*

Estä korroosiota kuivaamalla kaulapannan liitinpinnat ja niitä ympäröivä alue ennen latauspidikkeen liittämistä.

Voit liittää pannan tietokoneeseen ja käyttää sitä ohjelmissa, kuten BaseCamp. Panta ei ole massamuistilaite.

- **1** Napsauta latauspidike pantaan.
- **2** Liitä USB-kaapelin pienempi pää latauspidikkeen kaapelin mini-USB-liitäntään.
- **3** Liitä USB-kaapelin toinen pää tietokoneen USB-porttiin.

### **Koiran jälkien siirtäminen kohteeseen BaseCamp**

Voit siirtää koiran jälkiä kohteeseen BaseCamp.

**1** Liitä panta tietokoneeseen (*Pannan liittäminen tietokoneeseen*, sivu 13).

Panta käynnistyy automaattisesti.

- 2 Valitse  $(1)$ .
- **3** Avaa BaseCamp.

BaseCamp tunnistaa ja siirtää pannan sisäisen jälkilokin.

### **Tiedostojen poistaminen**

#### *HUOMAUTUS*

Jos et ole varma tiedoston käyttötarkoituksesta, älä poista sitä. Laitteen muistissa on tärkeitä järjestelmätiedostoja, joita ei saa poistaa.

- **1** Avaa **Garmin** asema tai -taltio.
- **2** Avaa kansio tai taltio tarvittaessa.
- **3** Valitse tiedosto.
- **4** Paina näppäimistön **Delete**-näppäintä.

### **USB-kaapelin irrottaminen**

Jos laite on liitetty tietokoneeseen siirrettävänä laitteena tai taltiona, laite on poistettava tietokoneesta turvallisesti, jotta tietoja ei häviäisi. Jos laite on liitetty tietokoneeseen Windows kannettavana laitteena, turvallinen poistaminen ei ole välttämätöntä.

**1** Valitse toinen seuraavista vaihtoehdoista:

- Valitse tietokoneen Windows ilmaisinalueelta **Poista laite turvallisesti** -kuvake ja valitse laite.
- Vedä tietokoneessa Mac taltion symboli roskakoriin.
- **2** Irrota kaapeli tietokoneesta.

### **Liite**

### **Lisävarusteet ja varaosat**

#### **Lisävarusteiden ostaminen**

Siirry osoitteeseen [garmin.com/accessories](http://garmin.com/accessories).

#### *Valinnaiset kartat*

Laitteessa voi käyttää lisäkarttoja, kuten BirdsEye satelliittikuvia, BlueChart® g2 -karttoja ja yksityiskohtaisia City Navigator® karttoja. Yksityiskohtaiset kartat saattavat sisältää tavallista enemmän kohdepisteitä, kuten ravintoloita tai venepalveluja. Saat lisätietoja osoitteesta <http://buy.garmin.com> tai Garmin myyjältä.

#### *Tietoja muistikorteista*

Voit ostaa muistikortteja tietokonetarvikeliikkeestä tai ostaa esiladattuja Garmin karttaohjelmistoja [\(www.garmin.com](http://www.garmin.com)). Kartta- ja tiedontallennuksen lisäksi muistikorteille voi tallentaa myös esimerkiksi karttoja, kuvia, geokätköjä, reittejä, reittipisteitä ja mukautettuja kohdepisteitä.

#### *Valinnaiset kuntoilulisävarusteet*

Laitteen kanssa voi käyttää valinnaisia kuntoilulisävarusteita, kuten sykevyötä ja poljinnopeusanturia. Nämä lisävarusteet lähettävät tiedot laitteeseen langattoman ANT+ tekniikan avulla.

Asenna lisävaruste sen mukana toimitettujen ohjeiden mukaisesti ennen sen käyttämistä laitteen kanssa.

### **Valinnaisten kuntoilulisävarusteiden käyttäminen**

- **1** Tuo laite enintään 3 metrin (10 jalan) päähän ANT+ lisävarusteesta.
- **2** Valitse**Määritä** > **ANT-anturi**.
- **3** Valitse **Sykemittari**, **Pyörän poljinnopeustunnistin** tai **tempe-anturi**.
- **4** Valitse **Käytössä**, **Ei käytössä** tai **Etsi uusi**.
- **5** Mukauta tietokenttiä syke- tai poljinnopeustietojen näyttämiseksi (*[Tietokenttien mukauttaminen](#page-12-0)*, sivu 9.

#### **Vihjeitä ANT+ lisävarusteiden pariliittämiseen Garmin laitteeseen**

- Varmista, että ANT+ lisävaruste on yhteensopiva Garmin laitteen kanssa.
- Ennen kuin muodostat pariliitoksen ANT+ lisävarusteen ja Garmin laitteen välille, siirry 10 metrin (32,9 jalan) päähän muista ANT+ lisävarusteista.
- Tuo Garmin laite enintään 3 metrin (10 jalan) päähän ANT+ lisävarusteesta.
- Kun olet muodostanut pariliitoksen ensimmäisen kerran, Garmin laite tunnistaa ANT+ lisävarusteen automaattisesti aina, kun se aktivoidaan. Tämä tapahtuu automaattisesti, kun käynnistät Garmin laitteen. Lisävarusteet aktivoituvat ja alkavat toimia muutamassa sekunnissa.
- Kun Garmin laitteen ja lisävarusteen välille on muodostettu pariliitos, laite vastaanottaa tietoja vain lisävarusteestasi, vaikka menisit muiden lisävarusteiden lähelle.

### <span id="page-17-0"></span>**Koiralaitteen vaihtoakun käyttöohjeet** *T5-osat*

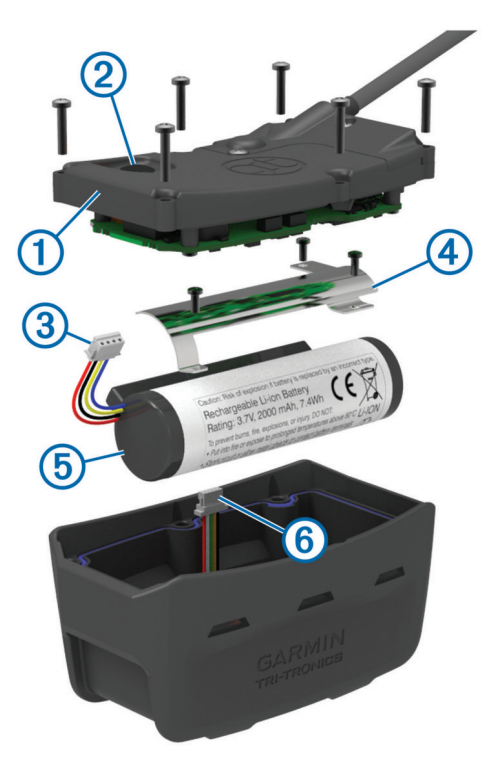

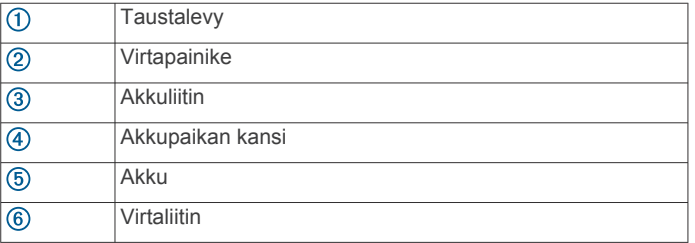

### *Vanhan akun poistaminen*

Puhdista laite liasta ja vedestä, ennen kuin vaihdat akun. Tarvitset myös pienen ristipääruuvitaltan.

- **1** Irrota taustalevyn ulkoreunoilla olevat kuusi ruuvia. **HUOMAUTUS:** jätä kaksi sisintä ruuvia paikoilleen.
- **2** Irrota taustalevy.
- **3** Irrota akun ja virran liitin.
- **4** Irrota akkulokeron kannen kiinnitysruuvit.
- **5** Irrota akkulokeron kansi ja akku.

Muista akun suunta. Uusi akku on asetettava samalla tavalla. Kun olet irrottanut vanhan akun, ota yhteys paikalliseen jätehuoltoon akun kierrätystä varten.

### *Uuden akun asentaminen*

Poista vanha akku, ennen kuin asetat uuden paikalleen (*Vanhan akun poistaminen*, sivu 14). Tarvitset myös pienen ristipääruuvitaltan. Saatat tarvita pienen tasapäisen ruuvitaltan.

**1** Asenna uusi akku samansuuntaisesti kuin vanha.

Liittimen  $\odot$  pitäisi olla virtapainiketta lähimpänä olevaa päätä kohti ja kohdan  $\circled{2}$ , jossa johdot yhdistyvät akkuun, pitäisi olla sitä sivua kohti, jossa latauspidikkeen liitännät sijaitsevat.

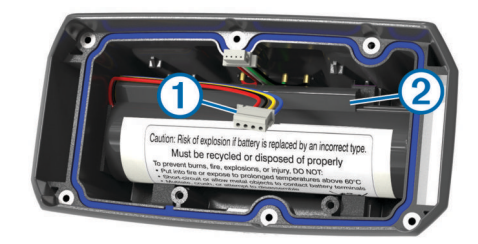

- **2** Aseta akkukotelon kansi takaisin paikalleen.
- **3** Kiinnitä akkulokeron kansi takaisin ruuveilla.
- **4** Liitä akun ja virran liitin.
- Tarvitset ehkä tasapäisen ruuvitaltan liitinten kiinnittämiseen.
- **5** Testaa liitännät valitsemalla virtapainike. Kun liitännät toimivat, laitteesta kuuluu äänimerkki ja tilan merkkivalo välähtää vihreänä.
- **6** Sammuta laite.
- **7** Varmista, että alakannen sisällä oleva tiiviste on täysin paikallaan.
- **8** Kiinnitä taustalevy takaisin.
- **9** Kiinnitä taustalevy takaisin kuudella ruuvilla.
- Kun olet asentanut uuden akun, lataa lähetinkaulapanta täyteen.

### **T5 mini lähetinkaulapannan akun vaihtaminen**

Puhdista laite liasta ja vedestä, ennen kuin vaihdat akun. Tarvitset myös pienen ristipääruuvitaltan ja akunvaihtosarjan mukana toimitetun ruuvitaltan.

- **1** Irrota VHF-antennin L-kirjaimen muotoisen suojuksen ruuvit.
- **2** Irrota L-kirjaimen muotoinen suojus.
- **3** Irrota taustalevyn ulkoreunoilla olevat ruuvit.
- **4** Irrota taustalevy.
- **5** Tartu akun kaapeleihin liittimen läheltä ja irrota akun liitin laitteesta vetämällä kohtisuoraan piirilevyyn nähden olevasta liittimestä.
- **6** Tartu virtajohtoihin liittimen läheltä ja irrota virtaliitin laitteesta vetämällä piirilevyn suuntaisesta liittimestä.
- **7** Irrota ruuvit akkulevystä.
- **8** Irrota akkulevy.
- **9** Irrota akku.

Akku on tiukasti paikallaan. Tarvittaessa akun irrottamiseen voi käyttää esineellä, joka ei ole terävä eikä metallinen.

- **10**Aseta uusi akku etulokeroon etikettipuoli ylöspäin ja akun etureuna laitteen akkuliitännän reunan alle.
- **11**Aseta akkulevy paikalleen ja kiinnitä ja kiristä sen ruuvit.

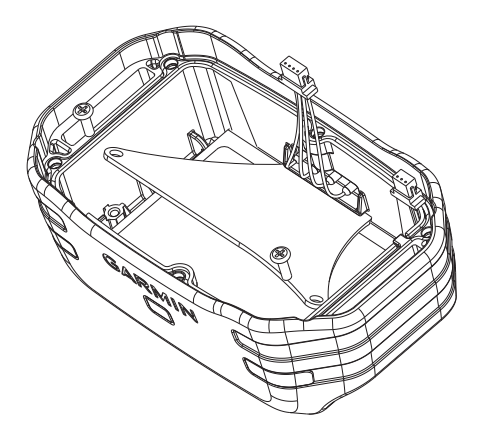

- **12**Varmista, että tiiviste on kunnossa ja paikallaan urassa.
- **13**Kiinnitä akun liitin ja virtaliitin laitteeseen.
	- Oikein asennetut liitinpistokkeet napsahtavat kiinni portteihin.

<span id="page-18-0"></span>**14**Aseta taustalevy paikalleen ja kiinnitä ja kiristä sen ruuvit.

**15**Aseta L-kirjaimen muotoinen suojus paikalleen ja kiinnitä ja kiristä sen ruuvit.

**16**Varmista, että tiiviste ei työnny ulos laitteesta.

### **Pannan hihnan vaihtaminen**

Puhdista laite liasta ja vedestä, ennen kuin vaihdat pannan hihnan (*[Laitteen puhdistaminen](#page-14-0)*, sivu 11).

**1** Vedä pannan hihna ulos GPS-antennista, VHF-antennin ohjaimesta ja koiralaitteesta.

Joudut ehkä työntämään sitä edestakaisin, jotta se irtoaa. Joudut ehkä löysäämään GPS-antennin kotelon ruuveja, mutta älä irrota niitä.

- **2** Pujota uusi hihna koiralaitteen, VHF-antennin ohjaimen ja GPS-antennin läpi.
- **3** Kiristä GPS-antennin kotelon ruuvit tarvittaessa.

### **VHF-radiotiedot**

Tätä tuotetta saa käyttää ainoastaan tietyillä radiotaajuuksilla, jotka vaihtelevat käyttömaan mukaan. Käyttäjä voi asentaa käsilaitteeseen ja koiralaitteeseen eri antennin. Antennin vaihtaminen saattaa parantaa radion toimintaa ja lisätä säteilytehoa. Älä käytä laitteessa kolmannen osapuolen antennia tai muuta antennia, jota Garmin ei ole hyväksynyt. Katso osoitteesta [www.garmin.com/tracking-legal](http://www.garmin.com/tracking-legal) lisätietoja tuotteen suorituskyvystä ja radiotaajuudesta, laillisista lisävarusteista ja eri maiden tehorajoituksista.

### **Käsilaitteen VHF-antennin vaihtaminen**

- **1** Etsi VHF-antenni (*[Alpha 50 käsilaite](#page-4-0)*, sivu 1).
- **2** Kierrä VHF-antennia vastapäivään, kunnes se irtoaa laitteesta.
- **3** Aseta uusi VHF-antenni antenniporttiin ja kierrä sitä myötäpäivään käsin, kunnes se pysähtyy.

### **Lähetinkaulapannan VHF-antennin vaihtaminen**

### *HUOMAUTUS*

Älä taivuta liikaa hihnaa, joka yhdistää päälaitteen kotelon GPSantenniin.

Kun suojus on irti, älä kosketa VHF-antennia vastaapätä olevaa tiivisteainetta, koska muutoin lähetinkaulapanta ei ehkä pysy vesitiiviinä.

Puhdista laite liasta ja vedestä, ennen kuin vaihdat VHFantennin. Tarvitset lisäksi pienen ristipääruuvitaltan.

**1** Irrota VHF-antennin suojuksen 4 ruuvia 1.

**HUOMAUTUS:** huomioi lyhyen ruuvin 2 sijainti.

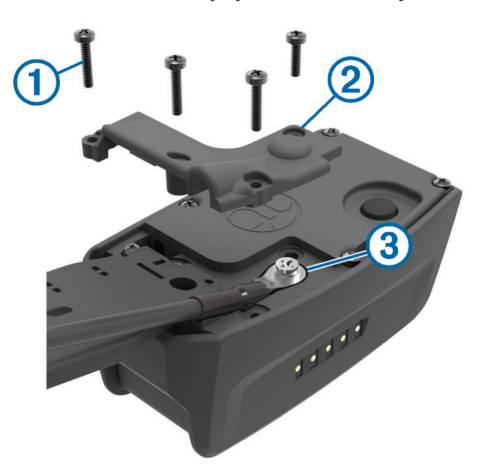

- **2** Irrota suojus.
- **3** Irrota ruuvi 3, joka kiinnittää VHF-antennin taustalevyyn.
- **4** Irrota vanha antenni vetämällä se kokonaan irti antennin ohjaimesta.
- **5** Kierrä antennin ohjain lähetinkaulapannan ympärille ja pujota uusi VHF-antenni ohjaimeen.

Tämä helpottaa antennin suuntaamista ylöspäin.

- **6** Kiinnitä ruuvi 3, joka kiinnittää VHF-antennin taustalevyyn.
- **7** Kiinnitä VHF-antennin suojus takaisin.
- **8** Kiinnitä suojuksen 4 ruuvia ja varmista, että kiinnität lyhyen ruuvin oikeaan reikään.

### **Ajoneuvon virtajohdon sulakkeen vaihtaminen**

#### *HUOMAUTUS*

Kun vaihdat sulaketta, älä hävitä pieniä osia ja varmista, että kiinnität ne takaisin paikoilleen. Ajoneuvon virtajohto ei toimi oikein, jos se on koottu väärin.

Jos laite ei lataudu ajoneuvossa, voi olla tarpeen vaihtaa ajoneuvosovittimen kärjessä oleva sulake.

1 Avaa kärkiosa 1 kiertämällä sitä vastapäivään.

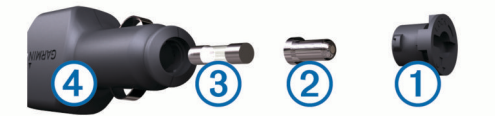

**VIHJE:** kärjen irrottamiseen tarvitset ehkä kolikon.

- **2** Irrota kärkiosa, hopeoitu kärki 2 ja sulake 3.
- **3** Aseta paikalleen saman kokoinen (esimerkiksi 1 A tai 2 A) uusi pikasulake.
- **4** Kiinnitä hopeoitu kärki kärkiosaan.
- **5** Paina kärkiosa paikalleen ja lukitse se takaisin ajoneuvon virtajohtoon 4 kiertämällä sitä myötäpäivään.

### **Tietokentät**

- **Aikaa seuraavalle**: Arvioitu aika, jonka kuluttua saavut reitin seuraavaan reittipisteeseen. Tämä tieto tulee näkyviin vain navigoitaessa.
- **Aika määränpäähän**: Arvioitu jäljellä oleva aika määränpäähän. Tämä tieto tulee näkyviin vain navigoitaessa.
- **Akun varaus**: Akun jäljellä oleva virta.
- **Auringonlasku**: auringonlaskun aika GPS-sijainnin mukaan.

**Auringonnousu**: auringonnousun aika GPS-sijainnin mukaan.

- **ETA määränpäähän**: arvioitu kellonaika, jolloin saavut määränpäähän (mukautettu määränpään paikalliseen aikaan). Tämä tieto tulee näkyviin vain navigoitaessa.
- **ETA seuraavalle**: Arvioitu kellonaika, jolloin saavut seuraavaan reittipisteeseen (mukautettu reittipisteen paikalliseen aikaan). Tämä tieto tulee näkyviin vain navigoitaessa.
- **GPS-signaalin voimakkuus**: GPS-satelliittisignaalin voimakkuus.
- **GPS-tarkkuus**: tarkan sijainnin virhemarginaali. Esimerkiksi GPS-sijaintisi tarkkuus on +/- 3,65 metriä (12 jalkaa).
- **Ilmanpainemittari**: Nykyinen kalibroitu ilmanpaine.
- **Käännös**: määränpään suuntiman ja nykyisen suunnan välinen kulman muutos (asteina). L merkitsee käännöstä vasemmalle. R merkitsee käännöstä oikealle. Tämä tieto tulee näkyviin vain navigoitaessa.
- **Kellonaika**: nykyinen kellonaika nykyisen sijaintisi ja aikaasetusten perusteella (muoto, aikavyöhyke ja kesäaika).
- **Korkeus**: Nykyisen sijaintisi korkeus merenpinnasta.

**Korkeus - pienin**: Matalin korkeus edellisen nollauksen jälkeen.

**Korkeus - suurin**: suurin korkeus edellisen nollauksen jälkeen. **Kulkusuunta**: Kulkusuuntasi.

- <span id="page-19-0"></span>**Lasku - keskimääräinen**: keskimääräinen laskuetäisyys edellisestä nollauksesta.
- **Lasku kokonais**: Kokonaislaskumatka edellisen nollauksen jälkeen.
- **Laskusuhde**: kuljetun vaakasuuntaisen matkan suhde pystyetäisyyden muutokseen.
- **Laskusuhde kohteeseen**: Laskusuhde, jonka tarvitset laskeutumiseen nykyisestä sijainnista määränpään korkeuteen. Tämä tieto tulee näkyviin vain navigoitaessa.
- **Lasku suurin**: Maksimilasku (jalkoja minuutissa tai metrejä minuutissa) edellisen nollauksen jälkeen.
- **Määränpään reittipiste**: Viimeinen piste reitillä määränpäähän. Tämä tieto tulee näkyviin vain navigoitaessa.
- **Matka määränpäähän**: Jäljellä oleva matka määränpäähän. Tämä tieto tulee näkyviin vain navigoitaessa.
- **Matkamittari**: Muuttuva luku, kaikkien matkojen kuljettu yhteispituus. Tämä luku ei nollaudu, kun matkan tiedot nollataan.
- **Matka seuraavaan**: jäljellä oleva matka reitin seuraavaan reittipisteeseen. Tämä tieto tulee näkyviin vain navigoitaessa.
- **Nopeuden edut**: Nopeus, jolla lähestyt määränpäätä reitillä. Tämä tieto tulee näkyviin vain navigoitaessa.
- **Nopeus**: Nykyinen kulkunopeus.
- **Nopeus koko keskimäärä**: Keskimääräinen nopeus edellisen nollauksen jälkeen pysähdykset mukaan lukien.
- **Nopeus liike keskimäärin**: keskimääräinen kulkunopeus edellisen nollauksen jälkeen.
- **Nopeus maksimi**: Suurin kulkunopeus edellisen nollauksen jälkeen.
- **Nousu keskimääräinen**: keskimääräinen nousuetäisyys edellisestä nollauksesta.
- **Nousu kokonais**: Kokonaisnousumatka edellisen nollauksen jälkeen.
- **Nousu suurin**: Maksiminousu (jalkoja minuutissa tai metrejä minuutissa) edellisen nollauksen jälkeen.
- **Osa-aika kokonais**: Muuttuva luku, liikkeellä ja pysähdyksissä oltu kokonaisaika edellisen nollauksen jälkeen.
- **Osa-aika liikkeellä**: muuttuva luku, liikkeelläoloaika edellisen nollauksen jälkeen.
- **Osa-aika pysähdyksissä**: muuttuva luku, pysähdyksissä oltu aika edellisen nollauksen jälkeen.
- **Osamatka**: muuttuva luku, kuljettu matka edellisen nollauksen jälkeen.
- **Osoitin**: Nuoli osoittaa seuraavan reittipisteen tai käännöksen suuntaan. Tämä tieto tulee näkyviin vain navigoitaessa.
- **Päivitystahti**: taajuus, jolla lähetinkaulapanta lähettää tietoja GPS-käsilaitteeseen.
- **Pois suunnalta**: Alkuperäisestä kulkusuunnasta vasemmalle tai oikealle poikkeamasi matka. Tämä tieto tulee näkyviin vain navigoitaessa.
- **Poljinnopeus**: poljinkammen kierrosten määrä minuutissa. Laite on liitettävä lisävarusteena myytävään poljinnopeusanturiin, jotta tiedot saa näkyviin.
- **Pystynopeus**: Nousu-/laskunopeus ajan kuluessa.
- **Pystynopeus määränpäähän**: Nousu-/laskunopeus ennalta määritettyyn korkeuteen. Tämä tieto tulee näkyviin vain navigoitaessa.
- **Seuraavan reittipiste**: Reitin seuraava piste. Tämä tieto tulee näkyviin vain navigoitaessa.
- **Sijainti (leveyspiiri/pituuspiiri)**: nykyisen sijainnin leveyspiiri ja pituuspiiri valituista sijaintimuotoasetuksista riippumatta.
- **Sijainti (valittu)**: Nykyinen sijainti valituilla sijaintimuotoasetuksilla.
- **Suunta**: Suunta aloitussijainnista määränpäähän. Voit tarkastella suunniteltua tai asetettua reittiä. Tämä tieto tulee näkyviin vain navigoitaessa.
- **Suuntima**: Suunta nykyisestä sijainnista määränpäähän. Tämä tieto tulee näkyviin vain navigoitaessa.
- **Syke**: syke lyönteinä minuutissa. Laitteen on oltava kytkettynä yhteensopivaan sykemittariin.
- **Takaisin suunnalle**: Suunta, johon kulkemalla palaat reitille. Tämä tieto tulee näkyviin vain navigoitaessa.

**Ympäristön ilmanpaine**: kalibroimaton ympäristön ilmanpaine.

### **Vianmääritys**

### **Käsilaite ei vastaa**

Jos käsilaite lakkaa vastaamasta, voit nollata sen.

**HUOMAUTUS:** tämä ei poista tietoja tai nollaa määrittämiäsi asetuksia.

- **1** Poista paristot.
- **2** Aseta paristot uudelleen (*[Akkujen asettaminen paikalleen](#page-4-0)*, [sivu 1](#page-4-0)).

### **Lähetinkaulapannoilla on ristiriitaiset tunnukset**

Kullakin jäljitettävällä koiralla on oma tunnusnumeronsa. Jos kahdella GPS-käsilaitteen toiminta-alueella olevalla koiralla on sama tunnus, käsilaite varoittaa ristiriitaisesta tunnussignaalista. Korjaa ristiriita näyttöön tulevien ohjeiden mukaisesti.

Anna GPS-käsilaitteen määrittää tunnukset automaattisesti mahdollisuuksien mukaan. Tarvittaessa voit määrittää koiralle uuden tunnusnumeron manuaalisesti.

### **Käsilaite ei ilmoita haukkuja**

**HUOMAUTUS:** tämä toiminto ei ole käytettävissä kaikilla alueilla.

Haukuntunnistus ei toimi, jos lähetinkaulapantaa ei ole asetettu oikein. Sijoita laite koiran äänihuulten lähelle tai kiristä lähetinkaulapantaa (*[Kaulapannan sovittaminen koiralle](#page-5-0)*, sivu 2).

### **Lisätietojen saaminen**

Lisätietoja tästä laitteesta on yhtiön Garmin sivustossa.

- Siirry osoitteeseen [www.garmin.com/alpha.](http://www.garmin.com/alpha)
- Siirry osoitteeseen [www.garmin.com/outdoor](http://www.garmin.com/outdoor).
- Siirry osoitteeseen [www.garmin.com/learningcenter.](http://www.garmin.com/learningcenter)
- Lisätietoja on lähetinkaulapannan käyttöoppaassa.
- Saat lisätietoja valinnaisista lisävarusteista ja varaosista osoitteesta [buy.garmin.com](http://buy.garmin.com) tai Garmin jälleenmyyjältä.

### **Laitteen rekisteröiminen**

Saat laajempia tukipalveluja rekisteröimällä tuotteen jo tänään.

- Siirry osoitteeseen [garmin.com/express](http://www.garmi,com/express) .
- Säilytä alkuperäinen kuitti tai sen kopio turvallisessa paikassa.

### **Hakemisto**

#### <span id="page-20-0"></span>**A**

aika-asetukset **[10](#page-13-0)** ajotilastot **[3](#page-6-0)** akku **[11,](#page-14-0) [12](#page-15-0), [14](#page-17-0)** asentaminen **[1](#page-4-0)** käyttöikä **[10](#page-13-0)** maksimoiminen **[4](#page-7-0), [10](#page-13-0)** vaihtaminen **[14](#page-17-0)** varastointi **[12](#page-15-0)** ANT+ tunnistimet, pariliitos **[13](#page-16-0)** asetukset **[9](#page-12-0) [–11](#page-14-0)** auringonnousu- ja -laskuajat **[8](#page-11-0)**

#### **B**

BaseCamp **[4](#page-7-0), [9,](#page-12-0) [12](#page-15-0), [13](#page-16-0)**

#### **C**

chirp **[8,](#page-11-0) [11](#page-14-0)**

### **G**

Garmin Express **[11](#page-14-0)** laitteen rekisteröiminen **[11](#page-14-0)** ohjelmiston päivittäminen **[11](#page-14-0)** geoaidat **[3](#page-6-0)** geokätköt **[8](#page-11-0)** asetukset **[11](#page-14-0)** lataaminen **[8](#page-11-0)** GPS **[8](#page-11-0), [9](#page-12-0)** asetukset **[9](#page-12-0)**

#### **H**

haukuntunnistus **[9](#page-12-0)** huomiohälytykset **[8](#page-11-0)** hälytykset huomiopiste **[8](#page-11-0)** kello **[8](#page-11-0)** koira **[4](#page-7-0)** meri **[11](#page-14-0)** sijainti **[3](#page-6-0)** äänet **[10](#page-13-0)**

### **J**

jäljet **[3,](#page-6-0) [6](#page-9-0)** asetukset **[10](#page-13-0)** navigointi **[6](#page-9-0)** tallentaminen **[6](#page-9-0)**

### **K**

kalenteri **[8](#page-11-0)** kalibroiminen, korkeusmittari **[7](#page-10-0)** kartat **[5](#page-8-0), [6](#page-9-0)** asetukset **[10](#page-13-0), [11](#page-14-0)** navigointi **[6](#page-9-0)** päivittäminen **[11](#page-14-0)** suunta **[6](#page-9-0)** suuntaus **[10](#page-13-0)** tietokentät **[7](#page-10-0)** valinnainen **[13](#page-16-0)** zoomaa **[2,](#page-5-0) [10](#page-13-0)** kirkkaus **[2](#page-5-0)** koira **[4](#page-7-0)** asetukset **[10](#page-13-0)** hälytykset **[4](#page-7-0)** jäljet **[3,](#page-6-0) [13](#page-16-0)** jäljitys **[4](#page-7-0)** jäljitys- ja hallintakoodit **[4](#page-7-0)** jäljitys- ja koulutuskoodit **[4](#page-7-0)** lisääminen **[4](#page-7-0)** navigointi kohteeseen **[2](#page-5-0)** päivitystahti **[4](#page-7-0)** seuranta [2,](#page-5-0) [3](#page-6-0) tiedot **[3](#page-6-0), [6](#page-9-0)** tila **[3](#page-6-0)** tilastot **[3](#page-6-0)** tunnus **[4](#page-7-0)** tyyppi **[3](#page-6-0)** koiran lisääminen **[4](#page-7-0)**

kompassi **[7](#page-10-0)** asetukset **[10](#page-13-0)** kalibroiminen **[7](#page-10-0)** navigointi **[7](#page-10-0)** korkeus **[6](#page-9-0), [7](#page-10-0)** käyrä **[7](#page-10-0)** korkeusmittari **[10](#page-13-0)** kalibroiminen **[7](#page-10-0)** kuvakkeet **[3](#page-6-0)** käyttäjätiedot, poistaminen **[13](#page-16-0) L**

laite, rekisteröinti **[16](#page-19-0)** laitteen asetusten nollaaminen **[16](#page-19-0)** laitteen puhdistaminen **[11](#page-14-0)** laitteen rekisteröiminen **[11,](#page-14-0) [16](#page-19-0)** laitteen tunnus **[11](#page-14-0)** lataaminen geokätköt **[8](#page-11-0)** panta **[1](#page-4-0)** lisävarusteet **[13,](#page-16-0) [16](#page-19-0)** lukitseminen, painikkeet **[1](#page-4-0)**

#### **M**

matkan tiedot palauttaminen **[8](#page-11-0)** tarkasteleminen **[7](#page-10-0)** matkasuunnittelu. *Katso* reitit meri, hälytysten asetukset **[11](#page-14-0)** metsästys- ja kalastusajat **[8](#page-11-0)** MicroSD-kortti. *Katso* muistikortti mittayksiköt **[10](#page-13-0)** muistikortti **[12,](#page-15-0) [13](#page-16-0)** mukautetut tietokentät **[9](#page-12-0)**

### **N**

navigointi **[2](#page-5-0), [6,](#page-9-0) [7](#page-10-0)** korkeusmittari **[7](#page-10-0)** nimi, muokkaaminen **[3](#page-6-0)** näkökenttäyhteys **[4](#page-7-0)** näppäimistö **[2](#page-5-0)** näyttö. *Katso myös* taustavalo asetukset **[10](#page-13-0)** kirkkaus **[2](#page-5-0)** puhdistaminen **[12](#page-15-0)**

### **O**

ohjelmisto päivittäminen **[11](#page-14-0)** päivitykset **[11](#page-14-0)**

### **P**

paikkojen etsiminen **[7](#page-10-0)** painikkeet **[1](#page-4-0)** lukitseminen **[1](#page-4-0)** panta **[4](#page-7-0)** akun vaihtaminen **[14](#page-17-0)** hihnan vaihtaminen **[15](#page-18-0)** lataaminen **[1](#page-4-0)** sovittaminen **[2](#page-5-0)** VHF-antenni **[1](#page-4-0), [15](#page-18-0)** pariliitos, ANT+ tunnistimet **[13](#page-16-0)** parvi, merkitseminen **[5](#page-8-0)** pelastustila **[9](#page-12-0)** pinta-alamittaus **[8](#page-11-0)** poistaminen kaikki käyttäjätiedot **[13](#page-16-0)** profiilit **[9](#page-12-0)** profiilit **[9](#page-12-0)** muokkaaminen **[9](#page-12-0)** poistaminen **[9](#page-12-0)** päivitykset, ohjelmisto **[11](#page-14-0)** päävalikko, mukauttaminen **[9](#page-12-0)**

### **R**

radiotaajuudet **[15](#page-18-0)** radioyhteys **[4](#page-7-0)** reitit **[5](#page-8-0)** asetukset **[11](#page-14-0)** luominen **[5](#page-8-0)** muokkaaminen **[5](#page-8-0)**

navigointi **[5](#page-8-0)** osoitin **[7](#page-10-0)** poistaminen **[6](#page-9-0)** reittipisteet [4,](#page-7-0)[7](#page-10-0) muokkaaminen **[5](#page-8-0)** navigointi **[5](#page-8-0)** poistaminen **[5](#page-8-0)** projisoiminen **[5](#page-8-0)** tallentaminen **[5](#page-8-0)**

### **S**

satelliittisignaalit [8,](#page-11-0) [9](#page-12-0) etsiminen **[2](#page-5-0)** sekuntikello **[8](#page-11-0)** Sight 'N Go **[7](#page-10-0)** siirtäminen jäljet **[13](#page-16-0)** tiedostot **[8](#page-11-0), [12](#page-15-0)** sulake, vaihtaminen **[15](#page-18-0)** suuntiman osoitin **[7](#page-10-0)**

#### **T**

taustavalo **[2](#page-5-0), [10](#page-13-0)** tekniset tiedot **[12](#page-15-0)** tiedostot, siirtäminen **[8](#page-11-0), [12](#page-15-0)** tiedot jakaminen **[6](#page-9-0), [9](#page-12-0)** tietojen jakaminen **[9](#page-12-0)** tietojen jakaminen **[6](#page-9-0)** tietokentät **[3,](#page-6-0) [7,](#page-10-0) [9](#page-12-0)** tietokone liittäminen **[13](#page-16-0)** yhdistäminen **[13](#page-16-0)** TracBack **[6](#page-9-0)** tuotteen rekisteröiminen **[11,](#page-14-0) [16](#page-19-0)**

### **U**

USB irrottaminen **[13](#page-16-0)** liitin **[1](#page-4-0)** massamuistitila **[12](#page-15-0)** tiedostojen siirtäminen **[12](#page-15-0)**

### **V**

varaosat **[13](#page-16-0) –[15](#page-18-0)** VHF-antenni **[15](#page-18-0)** vianmääritys **[16](#page-19-0)** haukuntunnistus **[16](#page-19-0)** koirasignaalit **[16](#page-19-0)** VIRB etäkäyttö **[9](#page-12-0)** virtajohdot, sulakkeen vaihtaminen **[15](#page-18-0)** virtapainike **[2](#page-5-0)**

### **W**

WAAS **[9](#page-12-0)**

### **Z**

zoomaaminen, kartat **[2](#page-5-0)**

### **Ä**

äänet **[10](#page-13-0)**

# support.garmin.com

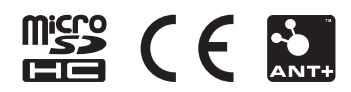